## **Logiciel** *TriadJust2*

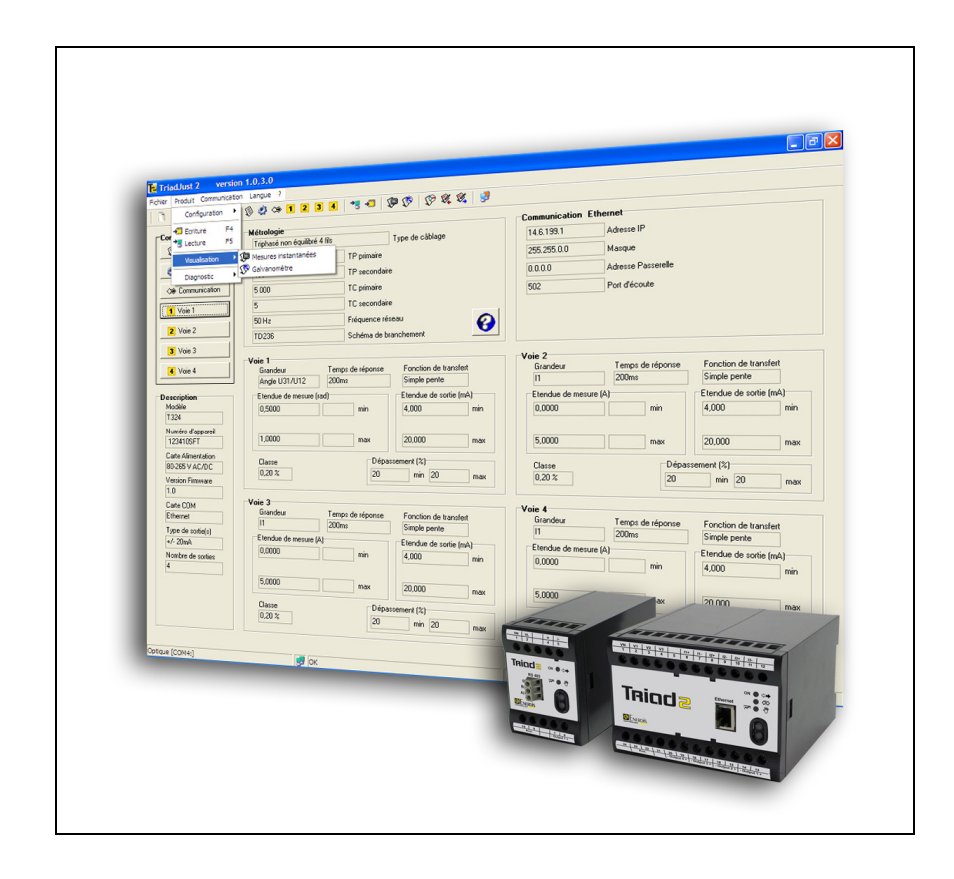

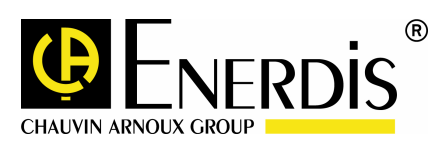

**FRANCAIS Manuel de référence**

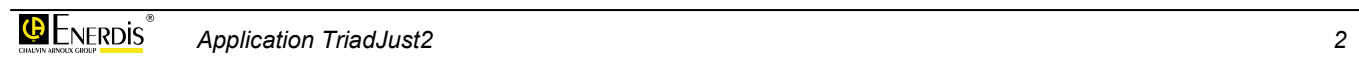

## **Table des matières**

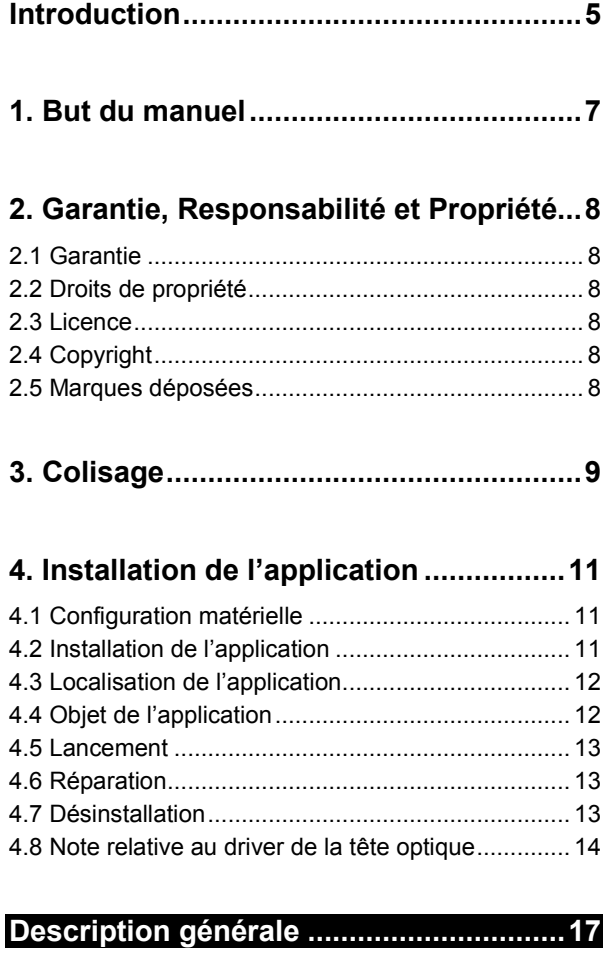

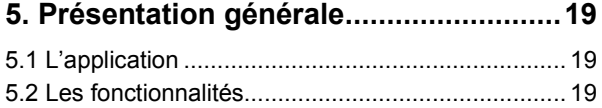

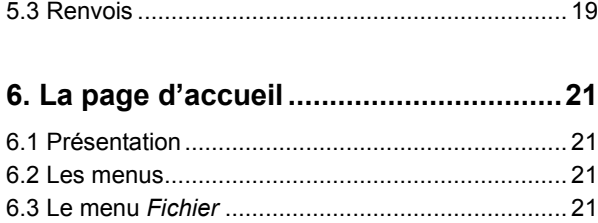

#### 6.4 Le menu *Produit*[................................................... 23](#page-22-0) 6.5 Le menu *Communication* [..................................... 25](#page-24-0) 6.6 Le menu *Langue* [.................................................. 25](#page-24-0) [6.7 La barre d'outils.................................................... 25](#page-24-0) [6.8 La barre d'états .................................................... 27](#page-26-0)

#### **[Utilisation..................................................29](#page-28-0)**

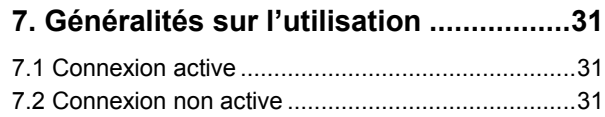

#### **[8. Connexion active..................................33](#page-32-0)**

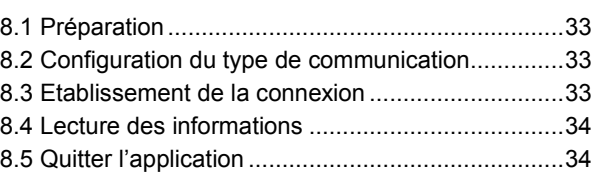

#### **[9. Connexion non active ..........................35](#page-34-0)**

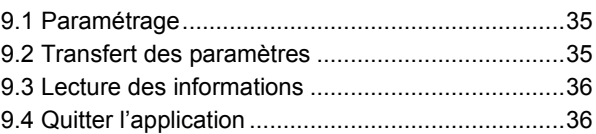

#### **[10. Les messages d'erreur ......................37](#page-36-0)**

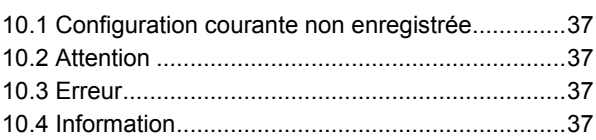

#### **[Les menus ................................................39](#page-38-0)**

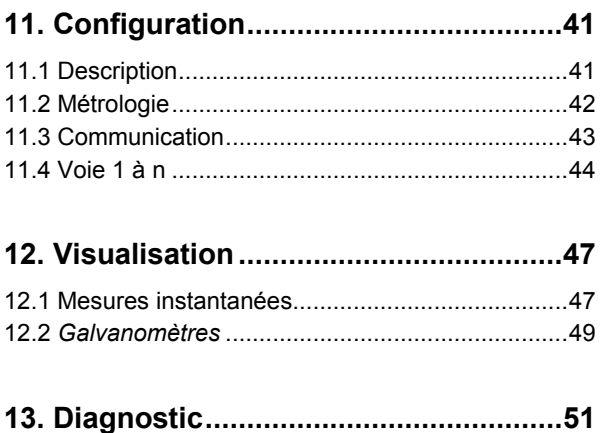

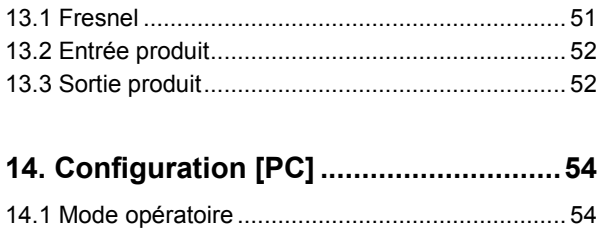

#### 

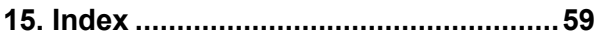

# <span id="page-4-0"></span>**Introduction**

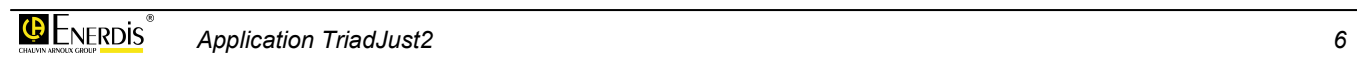

## <span id="page-6-0"></span>**1. BUT DU MANUEL**

Ce manuel est destiné à toute personne désirant utiliser l'application logicielle *TriadJust2* en liaison avec un ou plusieurs transducteurs *Triad2*.

Le présent manuel renseigne sur :

- Les fonctions de l'application.
- ; La mise en œuvre et l'utilisation de l'application.
- Les caractéristiques de l'application.

La société *Enerdis* édite ce manuel dans le but de fournir des informations simples et précises. La société *Enerdis* ne peut de ce fait assurer aucune responsabilité pour toute ou mauvaise interprétation. Bien que tous les efforts aient été faits pour proposer un manuel aussi exact que possible, ce dernier peut toutefois comporter des inexactitudes techniques et/ou des erreurs typographiques.

Le propriétaire du produit est tenu de conserver le présent manuel pendant toute la durée d'utilisation du produit.

Toute information ou modification relative à ce manuel devra être adressée à :

#### **ENERDIS**

Le Responsable de la Publication 16, rue Georges Besse SILIC 44 F - 92182 Antony Cedex

## <span id="page-7-0"></span>**2. GARANTIE, RESPONSABILITE ET PROPRIETE**

### **2.1 Garantie**

La garantie s'exerce, sauf stipulation expresse, pendant 90 jours après la date de mise à disposition du logiciel (extrait de nos *Conditions Générales de Vente*, communiquées sur demande).

## **2.2 Droits de propriété**

Tous les manuels et documentation de toute nature sont la propriété de la société *Enerdis* et sont protégés par le droit d'auteur, tous droits réservés. Ils ne peuvent être distribués, traduits ou reproduits, en tout ou en partie, de quelque manière que ce soit et sous quelque forme que ce soit.

## **2.3 Licence**

La licence de l'application n'autorise que l'utilisation de ce logiciel sur un unique poste de travail à la fois.

## **2.4 Copyright**

Tous droits réservés. La reproduction, l'adaptation ou la traduction du présent manuel sans autorisation écrite préalable est interdite, dans les limites prévues par les lois gouvernant les droits de copyright.

Copyright Enerdis – 2009.

Première édition, juillet 2009.

## **2.5 Marques déposées**

*TriadJust2* et *Triad2* sont des marques déposées par *Enerdis*.

*Excel* et *Windows* sont des marques déposées de *Microsoft Corporation* aux Etats-Unis et dans d'autres pays.

## <span id="page-8-0"></span>**3. COLISAGE**

Le logiciel est livré comme suit.

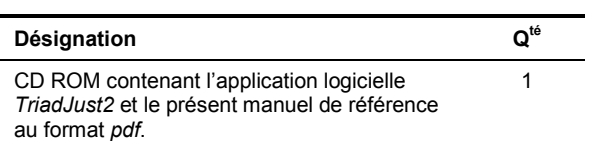

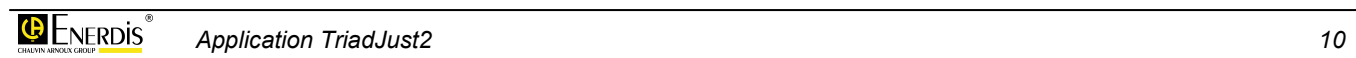

## <span id="page-10-0"></span>**4. INSTALLATION DE L'APPLICATION**

## **4.1 Configuration matérielle**

Le fonctionnement de l'application *TriadJust2* nécessite un PC aux caractéristiques minimales suivantes :

- PC : processeur compatible.
- ; Système d'exploitation : - XP SP2 ou supérieur - ou Windows 2000 SP4 ou supérieur.
- ; Mémoire RAM : 512 Mo minimum, 1 Go recommandé.
- $\bullet$  Ecran : 1024  $*$  768 minimum.
- Lecteur de CD ROM.
- Espace disque dur libre : 20 Mo environ.
- Port de communication local : au moins un port de type USB (1.1 minimum) pour la connexion de la tête optique.
- ; Port de communication distant : au moins un port de type RS232C (avec adaptateur RS485 pour connexion à l'appareil Triad2) ou Ethernet.

### **4.2 Installation de l'application**

Procéder comme suit.

- ; Insérer le CD Rom dans le lecteur. L'installation automatique est activée. Nota : si l'*auto-run* a été désactivé, double cliquer sur l'icône du CD Rom et double cliquer sur l'icône setup.exe.
- La première fenêtre permet la sélection de la langue d'installation des menus.

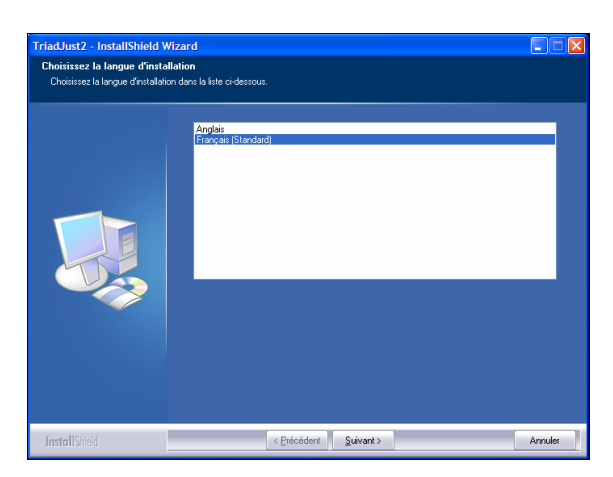

*Figure 4-1 : l'écran de sélection de la langue d'affichage.* 

- ; Sélectionner la langue souhaitée et cliquer *Suivant*.
- ; Dans la fenêtre affichée, cliquer *Suivant* pour lancer l'installation.

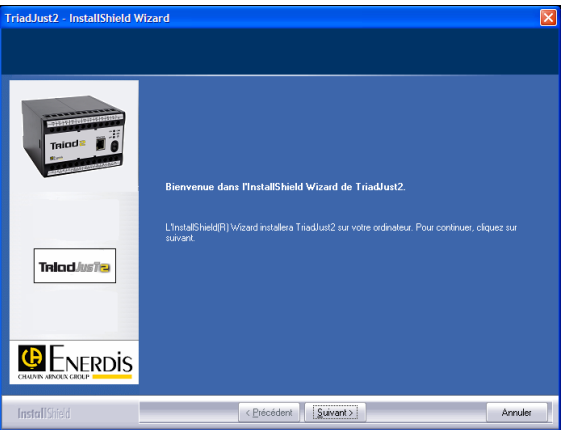

*Figure 4-2 : l'écran précédant l'installation.* 

Après lecture des conditions de la licence, cliquer sur le bouton *J'accepte les termes du contrat de licence* et cliquer *Suivant*.

<span id="page-11-0"></span>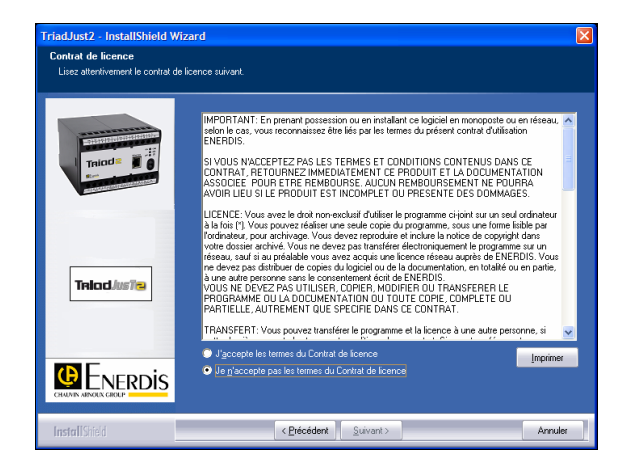

*Figure 4-3 : l'écran des conditions de la licence.* 

; Sélectionner alors le type d'installation : **- Complète** : installe l'ensemble des fonctionnalités de l'application.

**- Personnalisée** : permet le choix du dossier d'installation de l'application *TriadJust2* ainsi que les éléments à installer (notice au format PDF, l'application proprement dite et le driver USB).

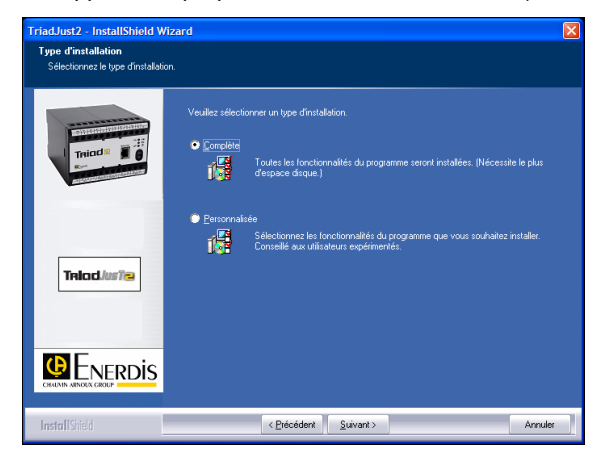

*Figure 4-4 : l'écran de la sélection du type d'installation.* 

; Cliquer *Suivant* pour lancer l'installation.

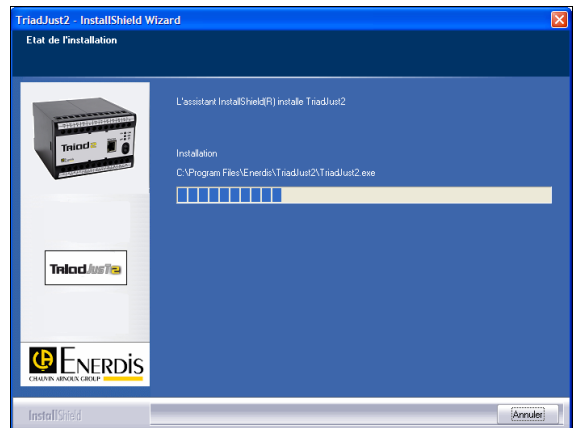

*Figure 4-5 : l'installation est lancée.* 

Quelques instants plus tard, l'écran de fin d'installation est affiché. Cliquer *Terminer*.

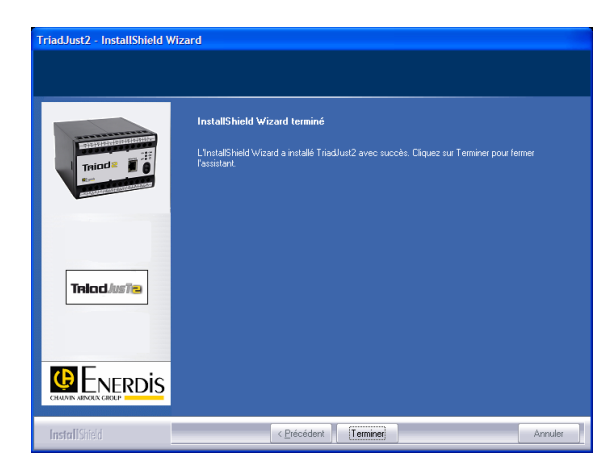

*Figure 4-6 : l'installation de l'application est terminée.* 

## **4.3 Localisation de l'application**

#### **4.3.1 Application** *TriadJust2*

Sauf modification volontaire lors de l'installation, les fichiers de l'application sont localisés comme suit :

C:\Program files\Enerdis\TriadJust2.

#### **4.3.2 Driver de tête optique USB Localisation de l'application**

Le fichier d'installation du driver USB est localisé dans :

C:\ Program files \ Enerdis \ TriadJust2 \ Driver \ Driver USB.

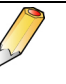

Le CD Rom fournit avec la tête optique ne sera donc pas utilisé dans le cadre de l'utilisation du *Triad2*.

## **4.4 Objet de l'application**

L'application *TriadJust2* fonctionne sur un PC en environnement Windows® et a pour but :

- ; **La lecture en temps réel** des informations lues sur un appareil de type *Triad2* connecté au PC supportant l'application au moyen d'une liaison USB (tête optique), RS485 ou Ethernet.
- ; **Le paramétrage en temps différé** (pas de liaison active) de certaines informations qui seront ultérieurement envoyées vers un appareil de type *Triad2* qui sera alors connecté au PC supportant l'application au moyen d'une liaison USB (tête optique), RS485 ou Ethernet.
- ; **L'affichage en temps réel** des informations mesurées par un appareil de type *Triad2* connecté au PC supportant l'application au moyen d'une liaison USB (tête optique), RS485 ou Ethernet.

## <span id="page-12-0"></span>**4.5 Lancement**

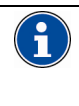

Lors du *premier* branchement de la tête optique sur le port USB du PC, application lancée ou non, une procédure automatique d'installation du driver de tête optique est activée. Se référer au paragraphe [4.8](#page-13-0) en page [14](#page-13-0) pour le détail.

L'application est accessible :

; soit depuis le menu *Démarrer > Programmes* > *Enerdis > TriadJust2*, comme le visualise la figure suivante.

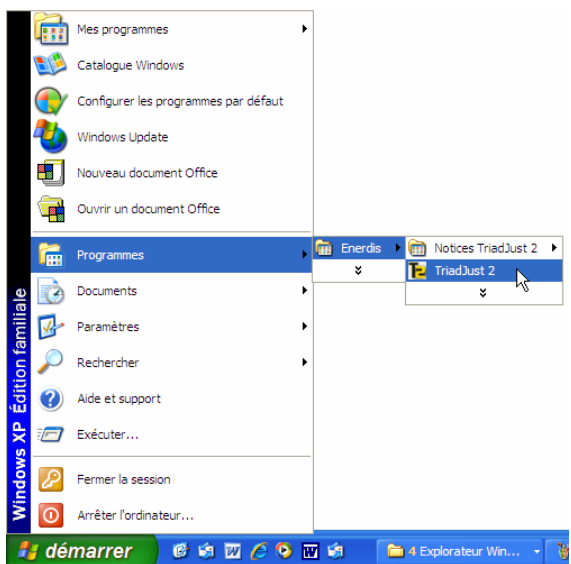

*Figure 4-7 : Accès à application une fois l'installation terminée.* 

; Soit depuis le raccourci automatiquement créé sur le bureau.

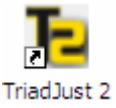

*Figure 4-8 : l'icône de l'application créée sur le bureau.* 

L'écran s'affiche comme suit.

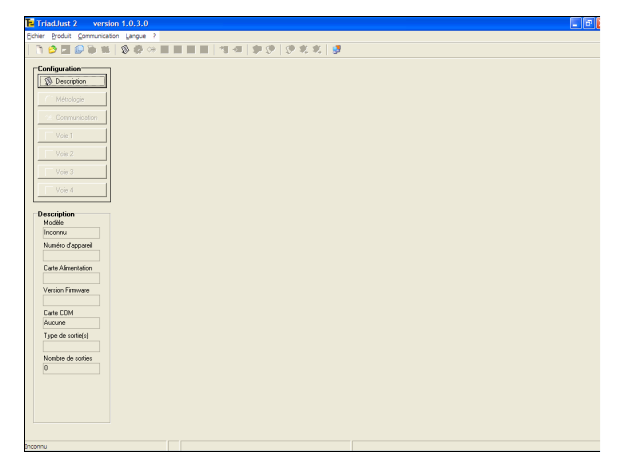

*Figure 4-9 : affichage à la première utilisation.* 

Le chapitre [5](#page-18-0) présente l'application, tandis que le chapitre [7](#page-30-0) présente une synthèse de l'utilisation de l'application.

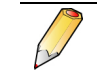

Cette application peut être copiée sur un nombre quelconque d'ordinateurs.

## **4.6 Réparation**

Procéder comme suit :

; L'application ayant été préalablement installée, insérer le CD Rom. L'*autorun* affiche, après quelques secondes, la fenêtre suivante :

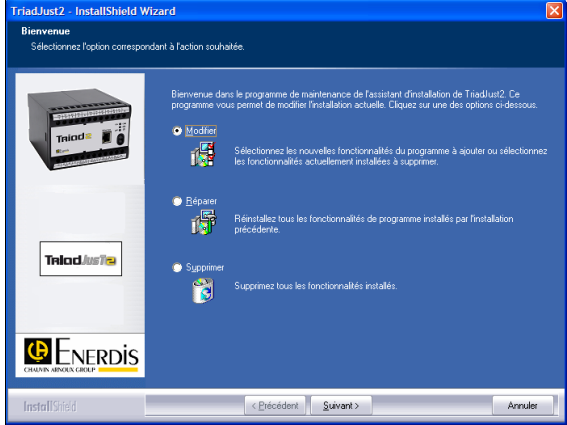

*Figure 4-10 : l'écran de sélection des actions à effectuer.* 

; Sélectionner **Réparer** pour réparer les fonctions installées.

## **4.7 Désinstallation**

L'application peut être désinstallée soit depuis le menu *Ajout/Suppression de programmes,* soit depuis une fonction spécifique du CD Rom.

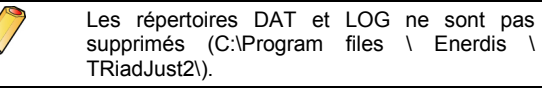

#### **4.7.1 Depuis** *Ajout/Suppression de programmes*

Sélectionner *Démarrer > Paramètres > Panneau de configuration > Ajout/Suppression de programmes* > *TriadJust2* et clic sur le bouton *Supprimer*.

#### **4.7.2 Par le CD Rom**

L'application ayant été préalablement installée, insérer le CD Rom. L'*autorun* affiche, après quelques secondes, la fenêtre suivante :

<span id="page-13-0"></span>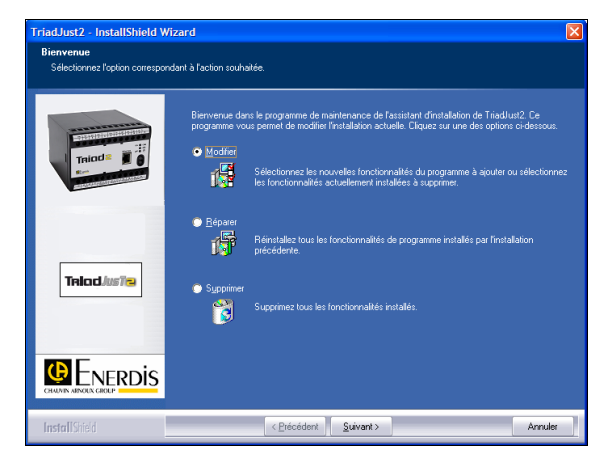

*Figure 4-11 : l'écran de sélection des actions à effectuer.* 

Sélectionner **Supprimer** pour supprimer l'application *TriadJust2*.

## **4.8 Note relative au driver de la tête optique**

L'installation du driver de la tête optique est effectuée lors de l'installation de l'application (voir paragraphe [4.2\)](#page-10-0). Toutefois, cette installation sera finalisée lors du premier branchement de la tête optique comme suit.

#### **4.8.1 Installation du driver USB de la tête optique**

Procéder comme suit à l'affichage des différents écrans.

- ; Insérer la tête optique sur le port de l'ordinateur.
- ; L'assistant *Ajout de matériel* s'affiche. Sélectionner *Non pas cette fois* et cliquer *Suivant*.

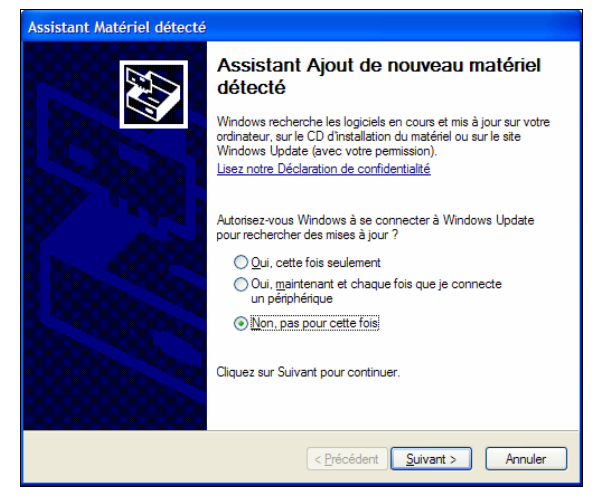

*Figure 4-12 : affichage de l'assistant d'ajout de matériel.* 

; Sélectionner *Installer le logiciel automatiquement (recommandé)* et cliquer *Suivant*.

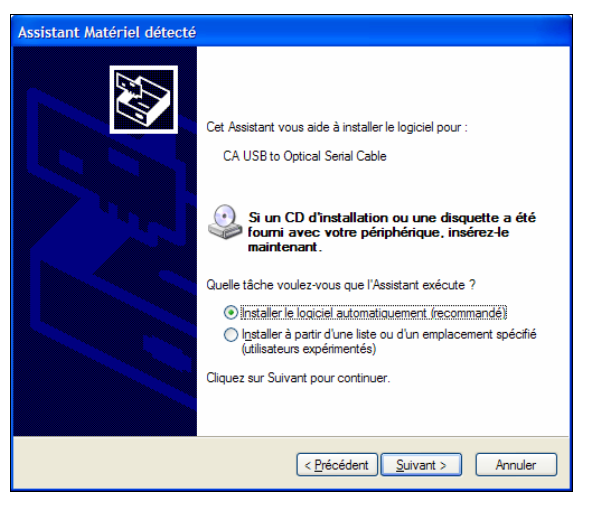

*Figure 4-13 : affichage de l'assistant d'ajout automatique.* 

; A l'affichage de l'écran suivant cliquer *Continuer*.

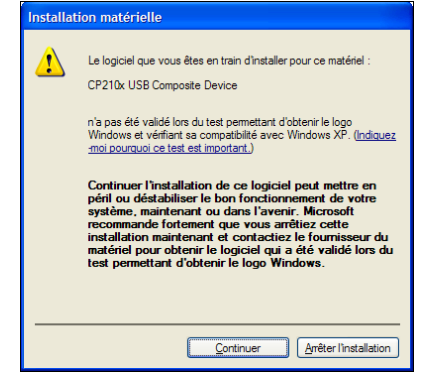

*Figure 4-14 : étape intermédiaire.* 

; L'écran indique la poursuite de l'installation.

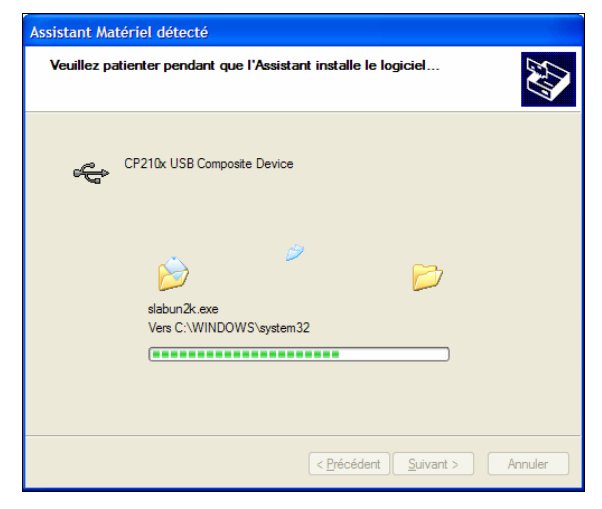

*Figure 4-15 : poursuite de l'installation.* 

L'écran indique la finalisation de l'installation du driver USB de la tête optique.

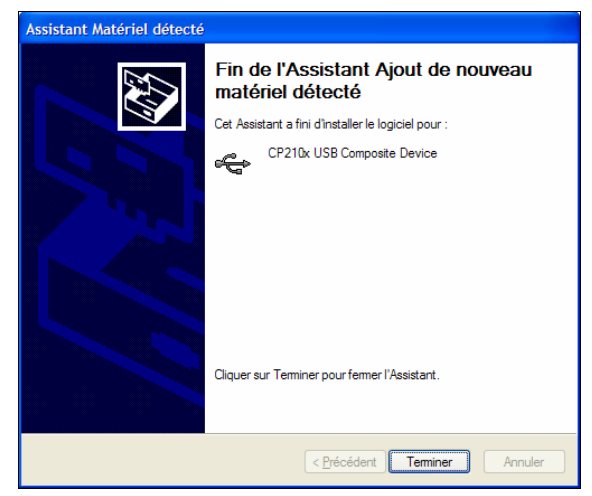

*Figure 4-16 : le driver USB de la tête optique est installé.* 

- ; Cliquer *Terminer*.
- Attendre quelques secondes l'affichage de l'écran suivant (voir paragraphe 4.8.2).

#### **4.8.2 Création d'un port de communication virtuel**

Procéder comme suit à l'affichage des différents écrans.

; L'assistant *Ajout de matériel* étant affiché, sélectionner *Non pas cette fois* et cliquer *Suivant*.

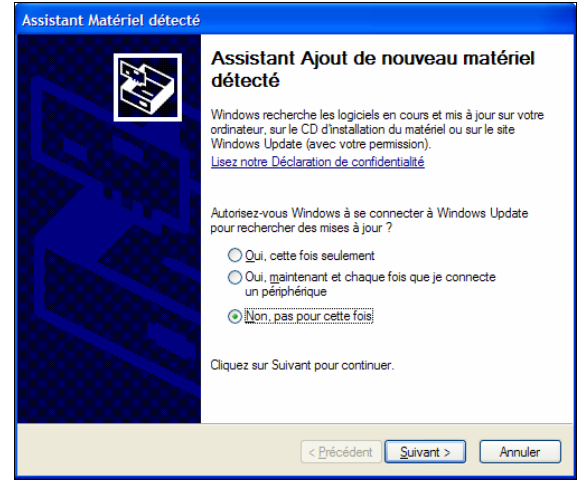

*Figure 4-17 : affichage de l'assistant de création du port virtuel.* 

; Sélectionner *Installer le logiciel automatiquement (recommandé)* et cliquer *Suivant*.

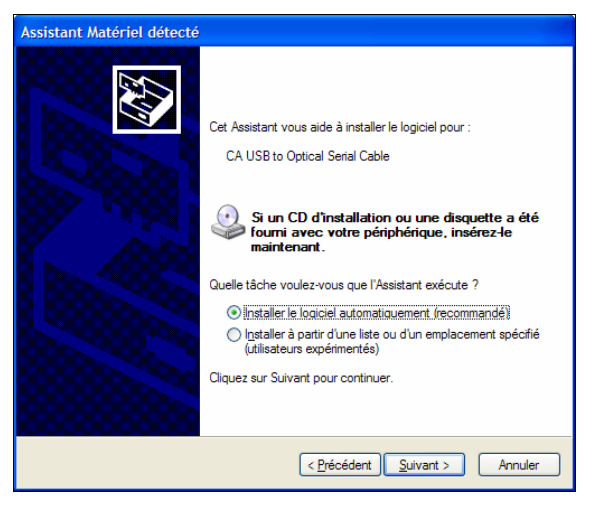

*Figure 4-18 : affichage de l'assistant d'ajout automatique.* 

; A l'affichage de l'écran suivant cliquer *Continuer*.

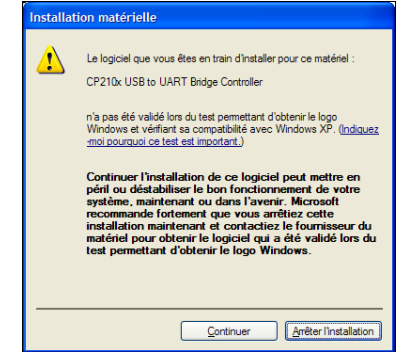

*Figure 4-19 : étape intermédiaire.* 

; L'écran indique la poursuite de l'installation.

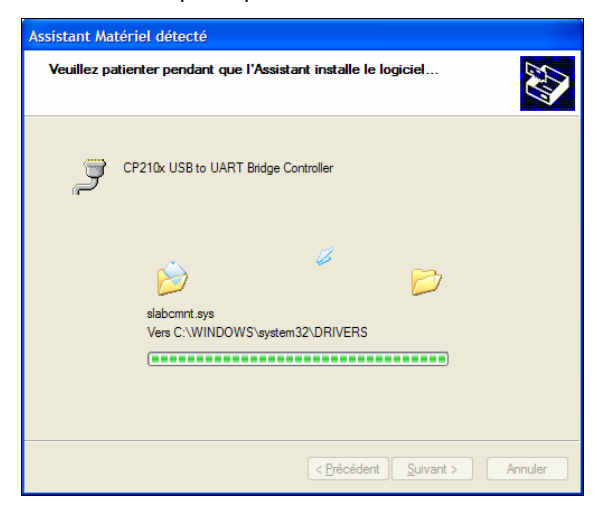

*Figure 4-20 : poursuite de l'installation.* 

; L'écran indique la finalisation de la création du port de communication virtuel de la tête optique.

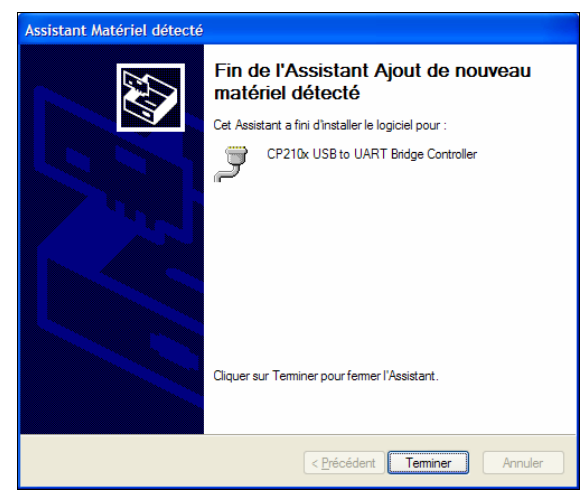

*Figure 4-21 : le port de communication virtuel de la tête optique est créé.* 

; Cliquer *Terminer*.

#### **4.8.3 Fin de l'installation**

L'ensemble de la procédure d'installation du driver de la tête optique et la création du port de communication virtuel sont terminés.

# <span id="page-16-0"></span>**Description générale**

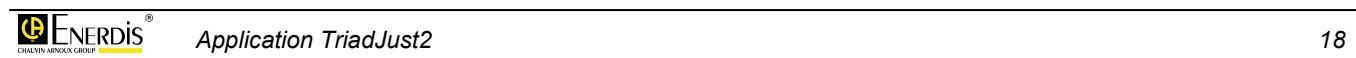

## <span id="page-18-0"></span>**5. PRESENTATION GENERALE**

## **5.1 L'application**

L'application *TriadJust2* permet la configuration des transducteurs *Triad2*. Elle fonctionne sur un PC en environnement Windows®. Le PC sera relié à :

- ; soit à un unique appareil de type *Triad2* par une tête optique au moyen d'une liaison USB.
- ; soit à un ou plusieurs appareils de type *Triad2* par une liaison RS485 ou Ethernet.

## **5.2 Les fonctionnalités**

Sur le PC recevant l'application, la communication numérique ou optique permet notamment :

- ; **La lecture en temps réel** des informations lues sur le (les) *Triad2* connecté(s) au PC.
- ; **Le paramétrage en temps différé** (pas de liaison active) de certaines informations qui seront ultérieurement envoyées vers l'appareil de type *Triad2* sélectionné.
- ; **L'affichage en temps réel** des informations mesurées par l'appareil de type *Triad2* sélectionné.

## **5.3 Renvois**

L'illustration de la page suivante visualise un exemple d'utilisation de l'application avec le renvoi aux chapitres concernés.

<span id="page-19-0"></span>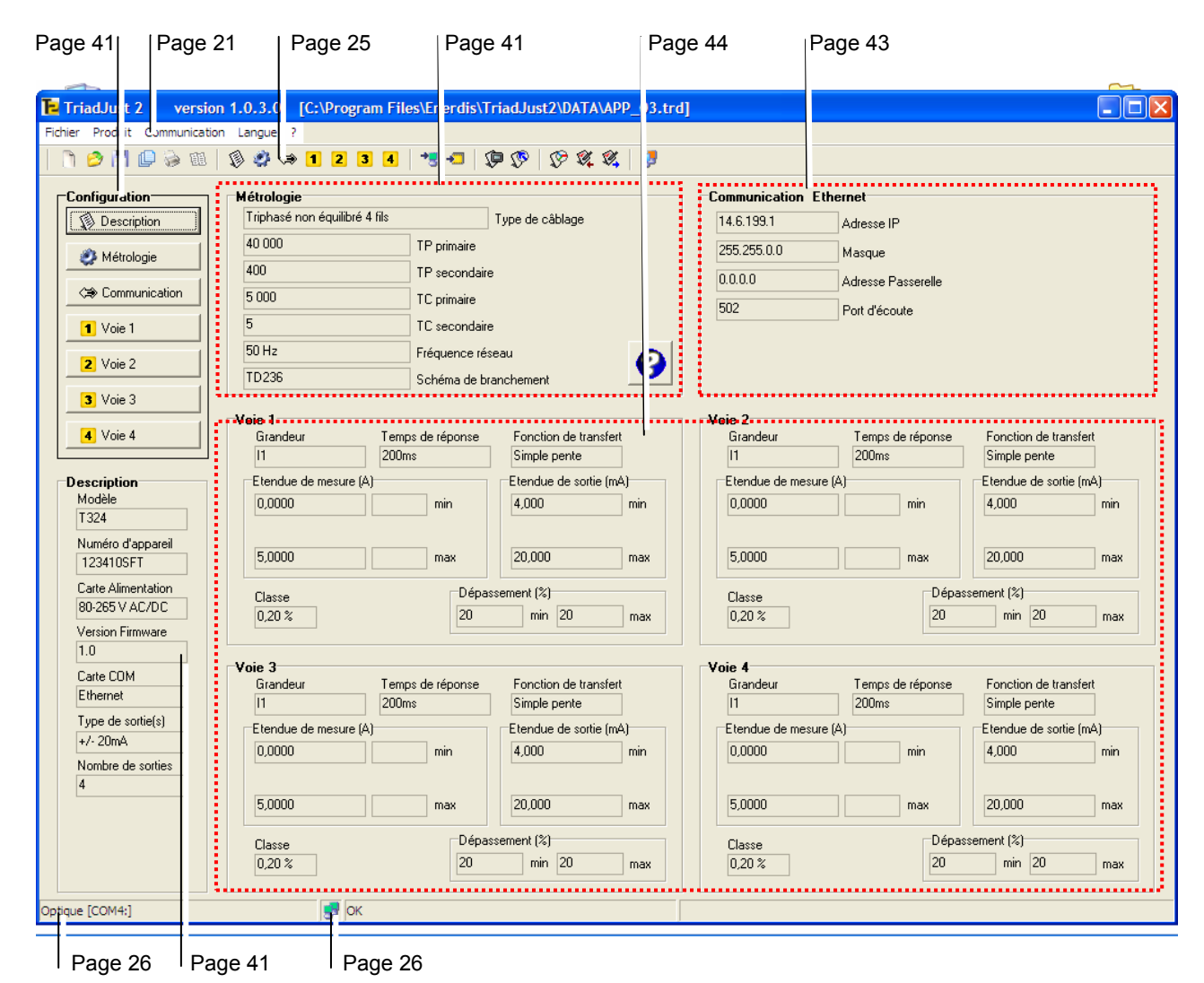

*Figure 5-1 : vue générale de l'application avec renvois aux chapitres concernés.* 

## <span id="page-20-0"></span>**6. LA PAGE D'ACCUEIL**

Ce chapitre présente la page d'accueil de l'application et fournit les renvois aux chapitres ou paragraphes détaillant les différentes possibilités.

## **6.1 Présentation**

La page d'accueil affichée lors de la première ouverture de l'application est visualisée ci-dessous.

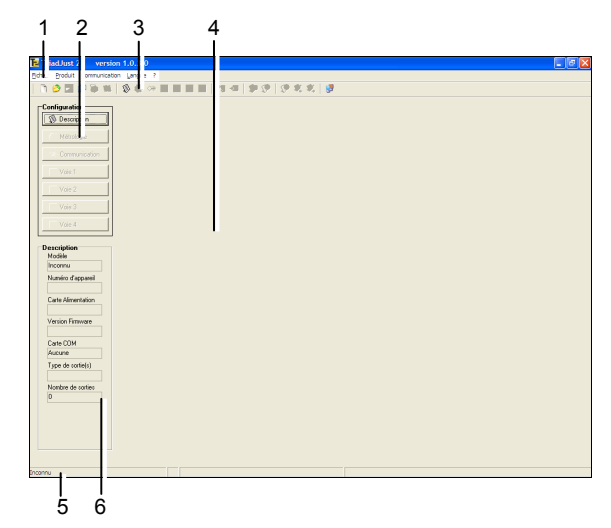

*Figure 6-1 : la page d'accueil à la première utilisation de l'application.* 

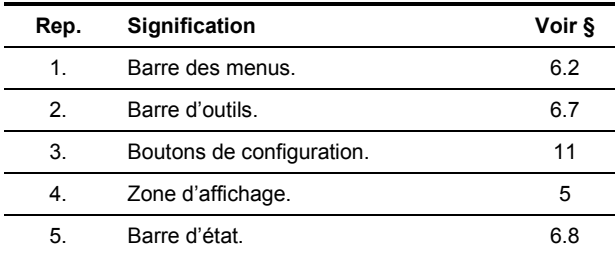

### **6.2 Les menus**

Le menu présente les fonctions suivantes :

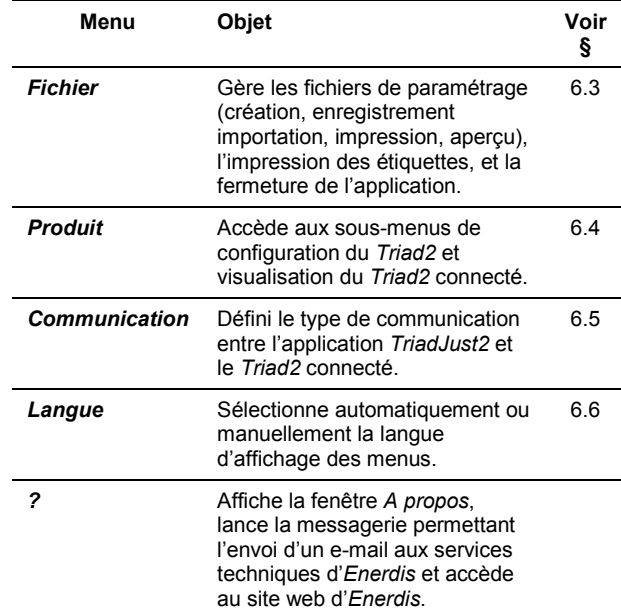

## **6.3 Le menu Fichier**

Les sous-menus accessibles à partir du menu *Fichier* sont fonction des éléments actuellement affichés, comme expliqué ci-dessous.

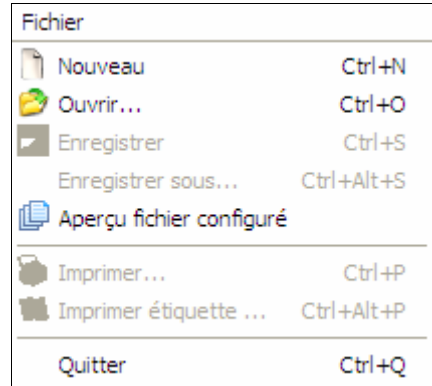

*Figure 6-2 : exemple du menu Fichier*.

#### <span id="page-21-0"></span>**6.3.1 Nouveau**

Efface le contenu de la fenêtre, qui se présente alors comme en [Figure 6-1.](#page-20-0)

Ce menu est identique à celui obtenu par clic sur l'icône **.** 

#### **6.3.2 Ouvrir**

Ouvre une fenêtre permettant l'incorporation de données de type *xml* relatives à un paramétrage précédemment enregistré.

Ce menu est identique à celui obtenu par clic sur l'icône <sub>.</sub>

#### **6.3.3 Enregistrer**

Enregistre le paramétrage dans le fichier de paramétrage actif ou ouvre le menu *Enregistrer sous* si aucun enregistrement n'a encore été effectué. Ces données seront sauvegardées au format XML dans un fichier d'extension « trd ». Le sous-menu *Enregistrer* n'est accessible que si un appareil *Triad2* est activé.

Ce menu n'est actif que si une configuration est affichée ([Figure 6-1,](#page-20-0) rep. 4). Il est identique à celui obtenu par clic sur l'icône ...

#### **6.3.4 Enregistrer sous**

Ouvre une fenêtre permettant l'enregistrement de l'ensemble des données relatives au *Triad2* affiché ou au paramétrage actuel, dans un dossier défini par l'utilisateur. Ces données seront sauvegardées au format XML dans un fichier d'extension « trd ».

Par défaut, le fichier est enregistré dans le dossier C:\Program files\Enerdis\TriadJust2\DATA.

Ce menu n'est actif que si une configuration est affichée ([Figure 6-1,](#page-20-0) rep. 4).

#### **6.3.5 Aperçu fichier configuré**

Affiche, dans un tableau, les principales caractéristiques contenues dans les fichiers de configuration d'un répertoire donné, le répertoire DATA par défaut. Ce tableau n'est pas modifiable.

Ce menu est identique à celui obtenu par clic sur l'icône **.** 

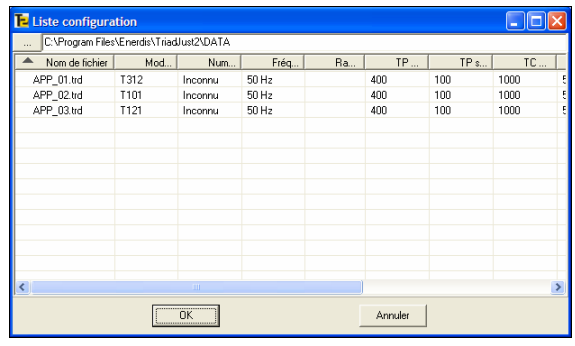

*Figure 6-3 : le menu « Communication » avant une connexion*.

Ces données sont :

- ; **Nom du fichier** : nom du fichier de paramétrage sauvegardé dans le dossier DATA.
- ; **Modèle** : type du *Triad2* concerné le fichier de paramétrage.
- ; **Numéro d'appareil** : numéro de série du *Triad2*.
- ; **Fréquence réseau** : fréquence fondamentale du réseau (50, 60 ou 400 Hz).
- ; **Racine (3) :** indication d'un branchement sur un transformateur de tension en étoile.
- ; **TP primaire** : tension de travail du primaire du transformateur de tension.
- ; **TP secondaire** : tension de travail du secondaire du transformateur de tension.
- ; **TC primaire** : courant de travail du primaire du transformateur de courant.
- ; **TC secondaire** : courant de travail du secondaire du transformateur de courant.
- Voie 1 à Voie 4 : grandeurs affectées sur les voies 1, 2, 3 et 4.

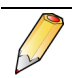

Un clic dans l'entête de la colonne trie les données par rapport à la colonne sélectionnée.

#### **6.3.6 Imprimer**

Ouvre la fenêtre d'impression *Windows* et permet l'impression de la configuration active.

Ce menu n'est actif que si une configuration est affichée ([Figure 6-1,](#page-20-0) rep. 4). Il est identique à celui obtenu par clic sur l'icône .

#### **6.3.7 Imprimer étiquette**

L'imprimante sera configurée au format A6, en mode *Paysage*.

Ouvre la fenêtre d'impression *Windows* permettant l'impression de l'étiquette de configuration au format A6.

Ce menu n'est actif que si une configuration est affichée ([Figure 6-1,](#page-20-0) rep. 4). Il est identique à celui obtenu par clic sur l'icône ...

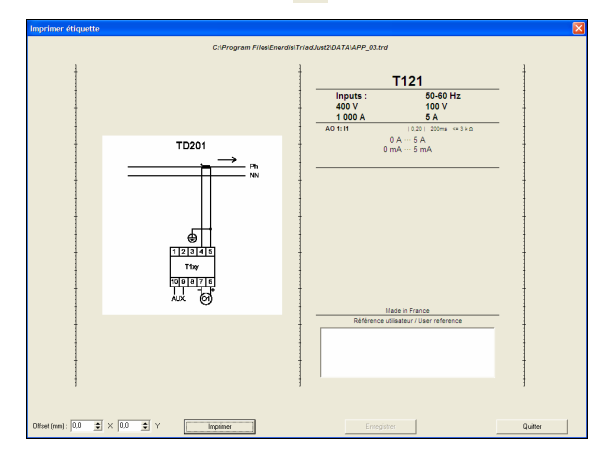

*Figure 6-4 : la fenêtre « Imprimer étiquette »*.

<span id="page-22-0"></span>L'étiquette se compose de 2 parties à coller sur l'appareil, à savoir :

- ; **Partie de gauche** : schéma de branchement déduit du paramétrage ou de la lecture des informations en provenance du *Triad2* connecté.
- ; **Partie de droite** : caractéristiques déduites du paramétrage ou de la lecture des informations en provenance du *Triad2* connecté.

 La partie inférieure droite dispose d'une zone de texte libre destinée à l'utilisateur. Cette zone est généralement utilisée pour inscrire des données telles le numéro d'inventaire ou de localisation de l'appareil.

#### **6.3.8 Quitter**

Ferme l'application. Une fenêtre demande toutefois l'enregistrement de la configuration, affichage de la fenêtre *Enregistrer sous*, si une modification a été effectuée par rapport à au fichier disponible à l'ouverture de ce dernier.

## **6.4 Le menu Produit**

Les sous-menus accessibles à partir du menu *Produit* sont fonction des éléments actuellement affichés, comme expliqué ci-dessous.

| Produit       |    |  |  |  |
|---------------|----|--|--|--|
| Configuration |    |  |  |  |
| Ecriture      |    |  |  |  |
| Lecture       | F5 |  |  |  |
| Visualisation |    |  |  |  |
| Diagnostic    |    |  |  |  |

*Figure 6-5 : exemple du menu Produit*.

#### **6.4.1 Configuration**

Accède aux sous-menus de configuration du *Triad2* à paramétrer. Les choix de ce sous-menu sont identiques à ceux disponibles dans la zone *Configuration* de la fenêtre ([Figure 6-1,](#page-20-0) rep. 4). Se référer au chapitre [11,](#page-40-0) en page [41](#page-40-0), pour le détail.

| Produit       |    |                            |
|---------------|----|----------------------------|
| Configuration |    | $\mathbb{S}$ Description   |
| Foriture      | F4 | Métrologie                 |
| Lecture       | F5 | <→ Communication [Produit] |
|               |    | Voie $1 \ldots$            |
| Visualisation |    | <b>2</b> Voie 2            |
| Diagnostic    |    | Voie 3                     |
|               |    |                            |

*Figure 6-6 : exemple de fenêtre Configuration*.

#### **6.4.2 Lecture**

Ce sous-menu est accessible lorsqu'un *Triad2* a été détecté (voir la procédure au paragraphe [8.3,](#page-32-0) en page [33](#page-32-0)). Dans ce cas, les données de paramétrage sont téléchargées depuis le *Triad2* connecté vers la fenêtre de l'application *TriadJust2* affichée ; se référer au [Figure 5-1,](#page-19-0) en page [20](#page-19-0), pour le détail.

Ce menu est identique à celui obtenu par clic sur l'icône <sup>+</sup> ...

#### **6.4.3 Ecriture**

Ce sous-menu est accessible lorsqu'une configuration est active dans la fenêtre de l'application *TriadJust2* (voir la procédure au paragraphe [9.2.3,](#page-34-0) en page [35](#page-34-0)).

Dans ce cas, les données de paramétrage entrées manuellement dans la fenêtre de l'application *TriadJust2* affichée sont téléchargées vers le *Triad2* connecté ; se référer à la [Figure 5-1,](#page-19-0) en page [20,](#page-19-0) pour le détail.

Ce menu est identique à celui obtenu par clic sur l'icône <sub>+</sub><sub>1</sub>.

#### **6.4.4 Visualisation**

Ce sous-menu n'est accessible que dans la mesure où un *Triad2* a été détecté (voir la procédure en page [8](#page-32-0)[9\)](#page-34-0).

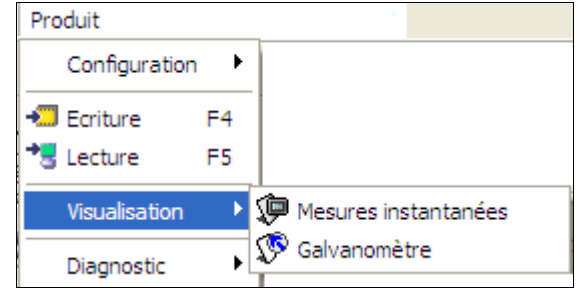

*Figure 6-7 : exemple du menu Visualisation*.

; **Mesures instantanées** : les données téléchargées depuis le *Triad2* connecté sont affichées dans la fenêtre *Mesures instantanées* de l'application *TriadJust2* ; se référer au paragraphe [12.1,](#page-46-0) en page [47](#page-46-0), pour le détail. Ce menu est identique à celui obtenu par clic sur l'icône su

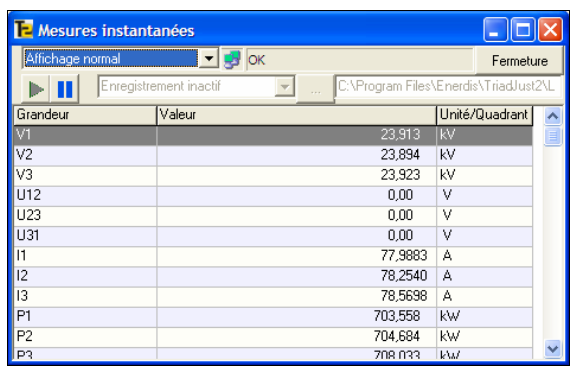

*Figure 6-8 : exemple d'affichage de mesures instantanées*.

; **Galvanomètres** : les données téléchargées depuis le *Triad2* connecté sont affichées dans la fenêtre

*Galvanomètres* de l'application *TriadJust2* ; se référer au paragraphe [12.2,](#page-48-0) en page [49,](#page-48-0) pour le détail. Ce menu est identique à celui obtenu par clic sur l'icône  $\mathbb{Q}$ .

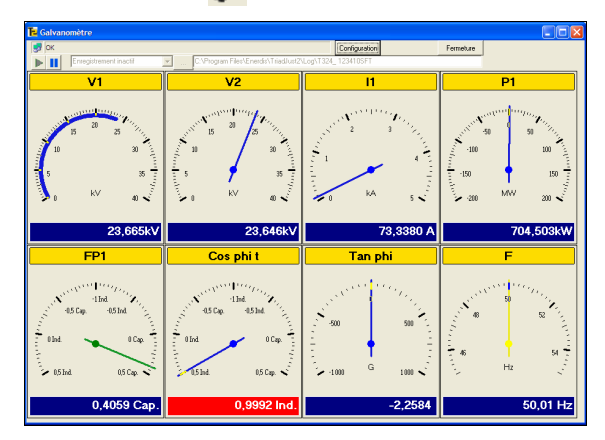

*Figure 6-9 : exemple d'affichage de galvanomètres*.

#### **6.4.5 Diagnostic**

Ce sous-menu n'est accessible que dans la mesure où un *Triad2* a été détecté (voir la procédure au chapitre [8](#page-32-0)[9\)](#page-34-0).

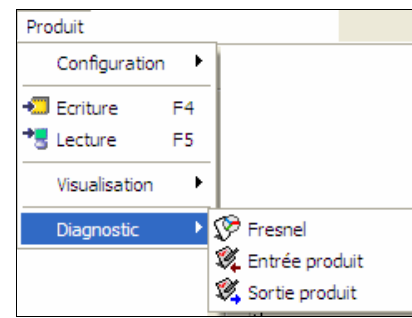

*Figure 6-10 : exemple du menu Diagnostic*.

; **Fresnel** : les données téléchargées depuis le *Triad2* connecté sont affichées sous forme de diagramme de Fresnel dans la fenêtre *Fresnel* de l'application *TriadJust2* ; se référer au paragraphe [13.1,](#page-50-0) en page [51](#page-50-0), pour le détail. Ce menu est identique à celui obtenu par clic sur l'icône  $\sqrt{\epsilon}$ .

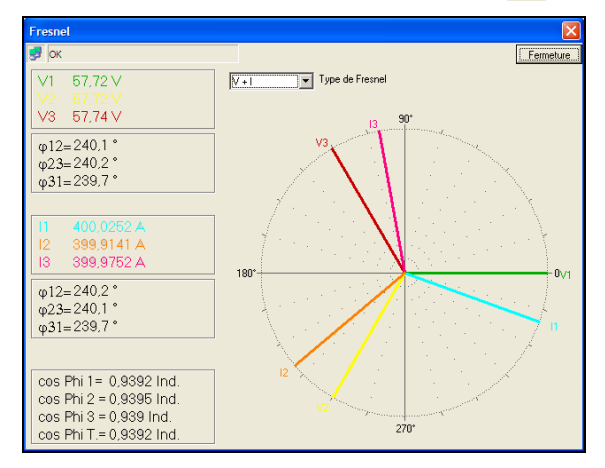

*Figure 6-11 : exemple d'affichage de mesures Fresnel*.

; **Entrée produit** : les données téléchargées depuis le *Triad2* connecté sont affichées sous forme de tableau d'états des entrées dans la fenêtre *Entrée produit* de l'application *TriadJust2* ; se référer au paragraphe [13.2,](#page-51-0) en page [52](#page-51-0), pour le détail. Ce menu est identique à celui obtenu par clic sur l'icône  $\overline{\mathbb{Q}}$ 

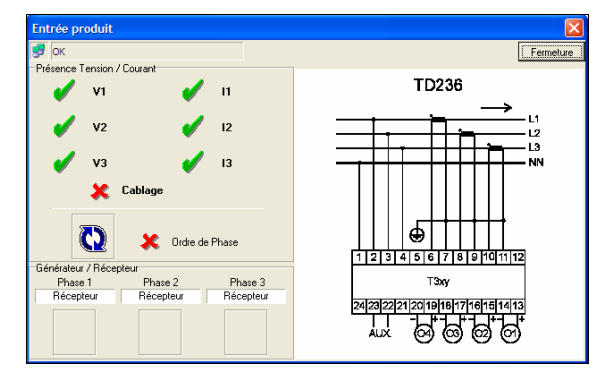

*Figure 6-12 : exemple d'affichage de mesures Entrée produit*.

; **Sortie produit** : les données téléchargées depuis le *Triad2* connecté sont affichées sous forme de tableau d'états des sorties dans la fenêtre *Sortie produit* de l'application *TriadJust2* ; se référer au paragraphe [13.3,](#page-51-0) en page [52](#page-51-0), pour le détail. Ce menu est identique à celui obtenu par clic sur l'icône  $\mathbb{Q}$ .

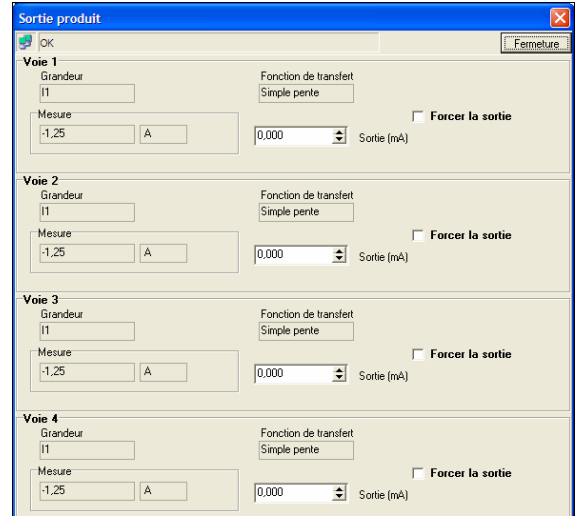

*Figure 6-13 : exemple d'affichage de mesures Sortie produit.*

## <span id="page-24-0"></span>**6.5 Le menu Communication**

Ce menu permet la définition d'un canal de communication entre l'application *TriadJust2* et le ou les *Triad2* adressables.

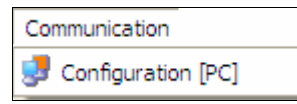

*Figure 6-14 : le menu Communication*.

Se référer au paragraph[e 1](#page-53-0)4, en p[ag](#page-53-0)e 54, pour le détail. Ce menu est identique à celui obtenu par clic sur l'icône **. H** 

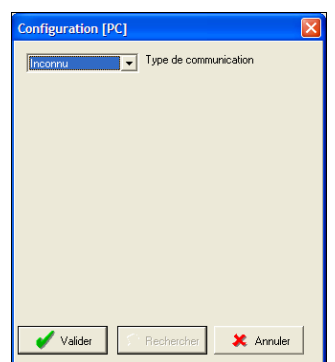

*Figure 6-15 : exemple d'affichage de Communication*.

### **6.6 Le menu Langue**

Ce menu permet la sélection de la langue d'affichage des menus, sous menus et des diverses fenêtres de l'application.

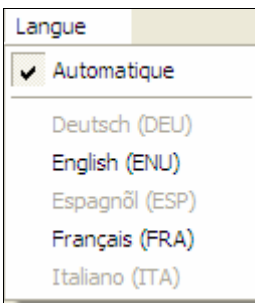

*Figure 6-16 : le menu Langue*.

La sélection d'une nouvelle langue impose le redémarrage de l'application.

Le choix *Automatique* affiche les textes dans la langue par défaut définie par *Windows*.

### **6.7 La barre d'outils**

Les icônes affichées dans la barre d'outils dépendent des choix préalables. Ainsi, certaines icônes pourront être inaccessible (grisées) si les options correspondantes pour leur activation ne sont pas réunies.

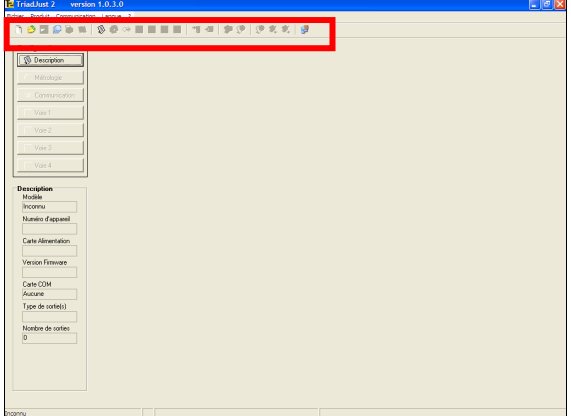

*Figure 6-17 : localisation de la barre d'outils.* 

Toutefois, les fonctionnalités de la barre d'outils sont similaires aux commandes du menu. Le tableau cidessous présente les icônes et les commandes liées.

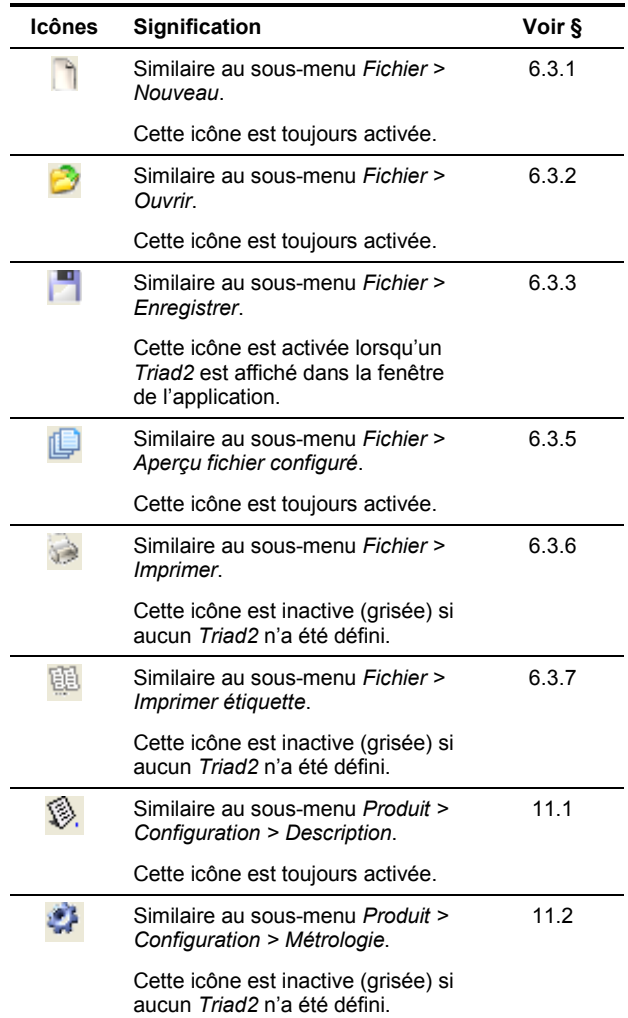

<span id="page-25-0"></span>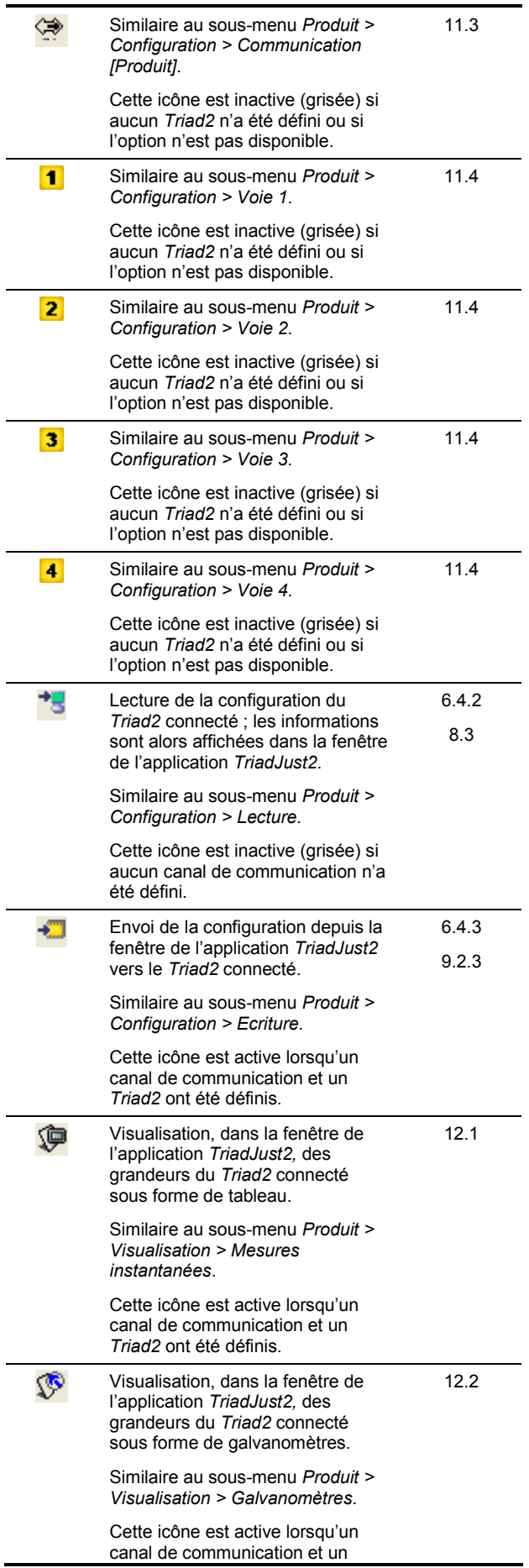

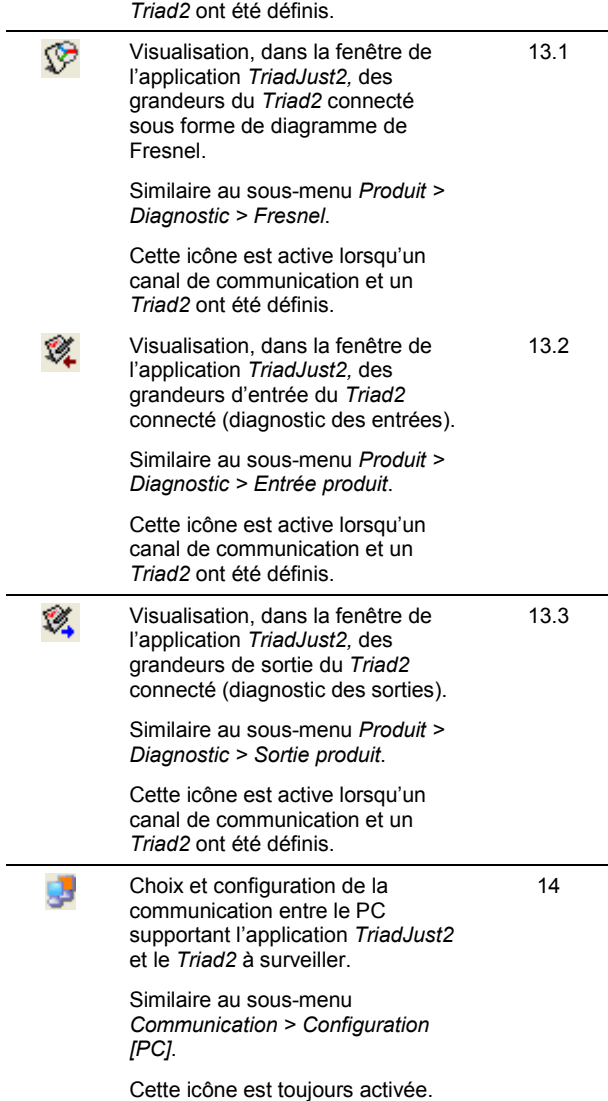

## <span id="page-26-0"></span>**6.8 La barre d'états**

Elle affiche des messages d'erreur à destination de l'utilisateur de l'application. La liste de ces messages fait l'objet du chapitre [10,](#page-36-0) en [37](#page-36-0).

|                                | <b>&amp; XX &amp; Q &amp; D F R R R R &amp; &amp; &amp; @ &amp; Q F &amp; f</b> |                       |                        |                               |                    |                        |
|--------------------------------|---------------------------------------------------------------------------------|-----------------------|------------------------|-------------------------------|--------------------|------------------------|
| Configuration*                 | <b>Hétrologie</b>                                                               |                       |                        | <b>Communication Ethernet</b> |                    |                        |
| <sup>16</sup> Description      | Triphasé non équilibré 4 fils<br>Type de căblage                                |                       |                        | 14.6.199.1                    | Arkense IP         |                        |
| <b>B</b> Métologie             | 40,000<br>TP primaire                                                           |                       |                        | 255.255.0.0                   | Mazzan             |                        |
|                                | 400                                                                             | TP secondate          |                        | 0000                          | Arknown Passecular |                        |
| C# Communication               | 5.000                                                                           | TC pineire            |                        | 502                           | Pret d'écoule      |                        |
| 1 Voie 1                       |                                                                                 | TC secondaire         |                        |                               |                    |                        |
|                                | 50 Hz                                                                           | Fréquence réseau      |                        |                               |                    |                        |
| $2$ Voin 2                     | TD235                                                                           | Schéma de huaschement |                        |                               |                    |                        |
| $X$ Moin 3                     |                                                                                 |                       |                        |                               |                    |                        |
|                                | Voic 1                                                                          |                       |                        | Voie 2                        |                    |                        |
| 4 Voin 4                       | <b>Grandeur</b>                                                                 | Temps de réponse      | Fourtion de translat   | <b>Financias</b> in           | Temps de réponse   | Fonction de transfert  |
|                                | $\overline{11}$                                                                 | 200mm                 | Simple pente           | T1                            | 200ms              | Simple pente           |
| Description                    | Etendue de mesure (A)                                                           |                       | Etendue de cortie IwAI | Etendue de nesure (A)         |                    | Etendue de sortie ImAl |
| Modèle                         | 0.0000                                                                          | min                   | 4.000<br>min           | noon                          | nin.               | 4.000<br>min           |
| T324                           |                                                                                 |                       |                        |                               |                    |                        |
| Numéro d'appareil<br>123410SFT | 5,0000                                                                          | med                   | 20,000<br>max.         | 5,0000                        | nxc                | 20,000<br>mex          |
|                                |                                                                                 |                       |                        |                               |                    |                        |
| <b>Cape Algoritation</b>       | Classe                                                                          |                       | Dépassement (33)       | Claron                        |                    | Dépassement (72)       |
| 80-265 V AC/DC                 | 0.202                                                                           | 20                    | nin 20<br><b>Date</b>  | $0.20 =$                      | 20                 | nin 20<br><b>Date</b>  |
| Version Ferrywer               |                                                                                 |                       |                        |                               |                    |                        |
| 10                             | Voir <sub>2</sub>                                                               |                       |                        | Voir 4                        |                    |                        |
| Carle COM                      | Grandeur                                                                        | Temps de réponse      | Fonction de transles   | Grandeur                      | Temps de réponse   | Fonction de transfert  |
| <b>Ethernet</b>                | $\overline{11}$                                                                 | 200mm                 | Simple pente           | Ħ                             | 200 <sub>ex</sub>  | Simple perite          |
| Twoe de portiefall             | Etendue de mesure (A)                                                           |                       | Etendue de cortie IwAI | Etendue de nesure (A)         |                    | Etendue de sortie ImAl |
| $+1.20nA$                      | 0.0000                                                                          | min                   | 4.000<br>min           | noon                          | nin.               | 4.000<br>min           |
| Nombre de scries               |                                                                                 |                       |                        |                               |                    |                        |
| $\overline{A}$                 |                                                                                 |                       |                        |                               |                    |                        |
|                                | 5,0000                                                                          | med                   | 20,000<br>mex          | 5,0000                        | nxc                | 20,000<br>mex          |
|                                |                                                                                 |                       | Dépassement (33)       |                               |                    | Dépassement (72)       |
|                                | Classe                                                                          |                       |                        | Claron                        |                    |                        |

*Figure 6-18 : localisation de la barre d'état.* 

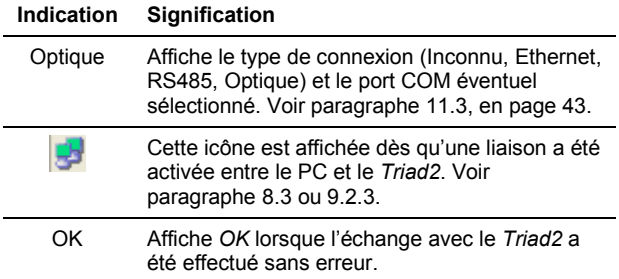

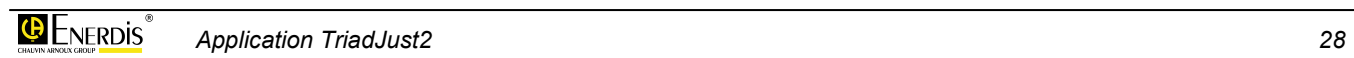

# <span id="page-28-0"></span>**Utilisation**

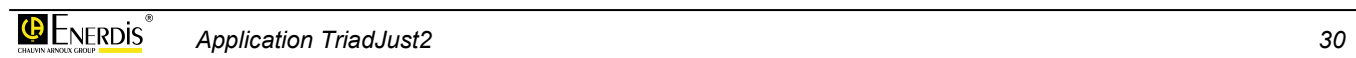

## <span id="page-30-0"></span>**7. GENERALITES SUR L'UTILISATION**

L'application *TriadJust2* peut être utilisée de 2 manières :

- ; **Avec une connexion active** avec un appareil *Triad2*, les échanges entre l'application *TriadJust2* et le *Triad2* se font en **temps réel**.
- ; **Sans une connexion active** avec un appareil *Triad2*, les échanges entre l'application *TriadJust2* et le *Triad2* se font en **temps différé**.

## **7.1 Connexion active**

Une connexion active signifie que le *Triad2* est en communication directe avec l'application *TriadJust2* par l'intermédiaire d'une liaison optique, RS485 ou Ethernet. Ainsi, les échanges entre l'application *TriadJust2* et le *Triad2* sont en temps réel, donc immédiats.

Les affichages des valeurs dans par les fonctions *Visualisation*, *Diagnostics* sont actualisées en temps réel. Il est également possible d'utiliser les fonctions *Lecture* et *Ecriture* du fait que la communication est active.

Le chapitre [8,](#page-32-0) page [33](#page-32-0), détaille ce type de connexion.

### **7.2 Connexion non active**

Une connexion non active signifie que le *Triad2* est n'est pas en communication directe avec l'application *TriadJust2* par l'intermédiaire d'une liaison optique, RS485 ou Ethernet. Ainsi, les échanges entre l'application *TriadJust2* et le *Triad2* se feront en temps différé.

Les affichages des valeurs dans par les fonctions *Visualisation*, *Diagnostics* ne sont pas possibles en temps réel. Les fonctions *Lecture* et *Ecriture* ne pourront être effectuées qu'une fois la communication activée.

Ce type d'utilisation permet une définition du paramétrage d'un ou plusieurs *Triad2*, enregistrement du fichier de paramétrage, avant une connexion ultérieure conformément au paragraphe 7.1.

Le chapitre [9,](#page-34-0) en page [35](#page-34-0), détaille ce type de connexion.

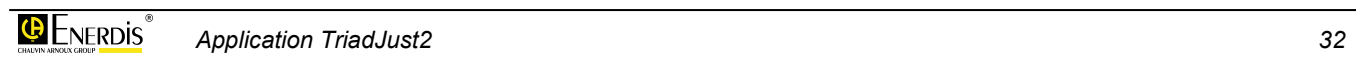

## <span id="page-32-0"></span>**8. CONNEXION ACTIVE**

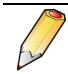

Le but de la connexion active fait l'objet du paragraphe [7.1.](#page-30-0)

## **8.1 Préparation**

Procéder comme suit :

- **1. Relier le PC par l'intermédiaire du câble qui sera utilisé lors de la connexion (RS485, Ethernet ou capteur optique).** 
	- Pour un câble optique, relier le câble otique au port USB du PC et connecter l'autre extrémité dans la fiche optique du Triad2.
	- Pour un câble Ethernet ou RS485, relier le câble au port correspondant du PC et connecter l'autre extrémité dans la fiche de télétransmission.
- **2. Lancer l'application** *TriadJust2***.** Une page vierge est affichée.

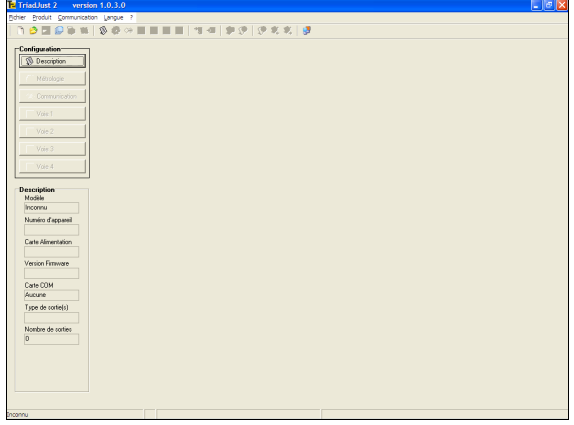

*Figure 8-1 : l'application au lancement.* 

## **8.2 Configuration du type de communication**

Cette étape permettra de définir la connexion à utiliser entre le PC supportant l'application *TriadJust2* et un *Triad2*. Procéder comme suit :

**1. Dans la barre de menus, sélectionner**  *Communication > Configuration [PC]* **ou cliquer sur l'icône .**

**2. Dans la fenêtre ouverte, sélectionner, dans la liste déroulante, le** *Type de communication* **à utiliser.** 

Se référer au chapitr[e 1](#page-53-0)4, en pa[ge](#page-53-0) 54, pour le détail des options.

**3. Définir les paramètres de communication.**  Pour une liaison Ethernet ou RS485, l'adresse

mentionnée devra correspondre au *Triad2* sur lequel les informations seront lues. Se référer au chapitr[e 1](#page-53-0)4, en pa[ge](#page-53-0) 54, pour le détail des options.

**4. Cliquer** *Valider* **pour refermer la fenêtre.** 

### **8.3 Etablissement de la connexion**

Le type de communication ayant été défini conformément au paragraphe précédent, activer la connexion entre l'application *TriadJust2* et un *Triad2* comme suit :

- **1. Dans la barre de menus, sélectionner** *Produit > Lecture* **ou appuyer sur <F5> ou cliquer sur**  l'icône <sup>+</sup>.
- **2. Un message peut être affiché.**

Se reporter au chapitre [10,](#page-36-0) en page [37](#page-36-0), pour l'interprétation des messages.

**3 Après quelques secondes, l'écran affiche les informations lues sur le** *Triad2* **désigné à l'étape 3 du paragraphe 8.2.** 

Se référer à l[a Figure 5](#page-19-0)-1, en p[age](#page-19-0) 20, pour le détail de l'affichage.

| Configuration*                     | <b>Hétrologie</b>                                |                       |                       |                        |             | Communication Ethernet     |                  |                        |      |  |
|------------------------------------|--------------------------------------------------|-----------------------|-----------------------|------------------------|-------------|----------------------------|------------------|------------------------|------|--|
|                                    | Triphaté non équilibré 4 fils<br>Type de căblage |                       |                       |                        |             |                            |                  |                        |      |  |
| <sup>6</sup> Description           |                                                  |                       |                       |                        |             | 1461991                    | Adresse IP       |                        |      |  |
| <b>B</b> Métologie                 |                                                  | 40,000<br>TP primaire |                       |                        | 255.255.0.0 | <b>Margue</b>              |                  |                        |      |  |
|                                    | 400                                              |                       | TP <i>secondate</i>   |                        |             | 0000<br>Arknown Passecular |                  |                        |      |  |
| C# Communication                   | 5.000                                            |                       | TC primeire           |                        |             | 502                        |                  |                        |      |  |
| 1 Voie 1                           | s                                                |                       | TC secondair-         |                        |             |                            | Port d'écoute    |                        |      |  |
|                                    | 50 Hz                                            |                       | Fréquence réseau      |                        |             |                            |                  |                        |      |  |
| $2$ Voin $2$                       | TD236                                            |                       | Schéma de hranchement |                        | 0           |                            |                  |                        |      |  |
| 3 Voie 3                           |                                                  |                       |                       |                        |             |                            |                  |                        |      |  |
|                                    | Voie 1                                           |                       |                       |                        |             | Voir <sub>2</sub>          |                  |                        |      |  |
| 4 Voie 4                           | <b>Grandeur</b><br>Temps de réponse              |                       |                       | Fourtion de translat   |             | <b>Financiere</b>          | Temps de réponse | Fonction de transfer   |      |  |
|                                    | 11                                               | 200mm                 |                       | Simple pente           |             | 11                         | 200ms            | Simple perite          |      |  |
| Description                        | Etendue de mesure (A)                            |                       |                       | Etendue de sortie IwAI |             | Etendue de nesure (A)      |                  | Etendue de portie (mA) |      |  |
| Modile                             | 0.0000                                           |                       | min                   | 4.000                  | min         | 0.0000                     | rin.             | 4.000                  | min  |  |
| T324                               |                                                  |                       |                       |                        |             |                            |                  |                        |      |  |
| Numéro d'appareil                  | 5,0000                                           |                       | med                   | 20,000                 | mex         | 5,0000                     | nxc              | 20,000                 | mex  |  |
| 123410SFT                          |                                                  |                       |                       |                        |             |                            |                  |                        |      |  |
| <b>Cape Algoritation</b>           | Classe                                           | Dépassement (33)      |                       |                        |             |                            |                  | Dépassement (33)       |      |  |
| 80-265 V AC/DC                     | 0.202                                            |                       | 20                    | nin 20                 | <b>Date</b> | $0.20 =$                   | 20               | nin 20                 | 1558 |  |
| Version Ferrywer<br>1.0            |                                                  |                       |                       |                        |             |                            |                  |                        |      |  |
|                                    | Voie 3                                           |                       |                       |                        |             | Voic 4                     |                  |                        |      |  |
| <b>Carte COM</b><br>Ethernet       | <b>Grandeur</b>                                  |                       | Temps de réponse      | Fonction de translert  |             | <b>Financias</b> in        | Temps de réponse | Fonction de transfert  |      |  |
|                                    | $\overline{11}$                                  | 200mm                 |                       | Simple pente           |             | <sub>11</sub>              | 200ms            | Simple perite          |      |  |
| Tope de soriefal<br>$+1.20nA$      | Etendue de mesure (A)                            |                       |                       | Etendue de sortie ImAI |             | Etendue de nesure (A)      |                  | Etendue de sortie ImAl |      |  |
|                                    | 0.0000                                           |                       | min                   | 4.000                  | min         | 0.0000                     | stin.            | 4.000                  | min  |  |
| Newbre de series<br>$\overline{A}$ |                                                  |                       |                       |                        |             |                            |                  |                        |      |  |
|                                    | 5,0000                                           |                       | med                   | 20,000                 | mex         | 5,0000                     | nxc              | 20,000                 | mex  |  |
|                                    | Classe                                           |                       |                       | Dépassement (33)       |             | Clarre                     |                  | Dépassement (33)       |      |  |
|                                    | 0.20 %                                           |                       | 20                    | nin 20                 | n.xe        | $0.20 =$                   | 20               | nin 20                 | nas  |  |

*Figure 8-2 : exemple d'affichage.* 

## <span id="page-33-0"></span>**8.4 Lecture des informations**

La communication étant établie, il est alors possible de visualiser les données lues par le *Triad2*.

Utiliser le tableau ci-après pour accéder aux fonctions disponibles.

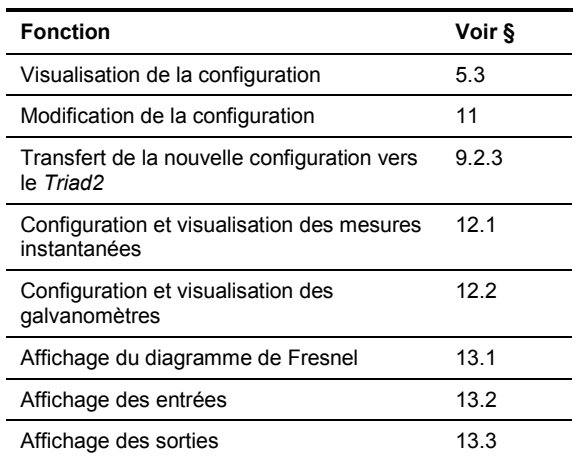

## **8.5 Quitter l'application**

Procéder comme suit :

**1. Dans la barre de menus, sélectionner** *Fichier > Quitter* **ou <CTRL + Q> ou cliquer sur l'icône .**

## <span id="page-34-0"></span>**9. CONNEXION NON ACTIVE**

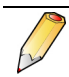

Le but de la connexion non active fait l'objet du paragraphe [7.2.](#page-30-0)

## **9.1 Paramétrage**

Procéder comme suit :

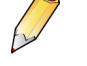

Aucune liaison n'est à prévoie à ce stade entre le PC supportant l'application *TriadJust2* et un quelconque *Triad2.*

**1. Lancer l'application** *TriadJust2***.** Une page vierge est affichée.

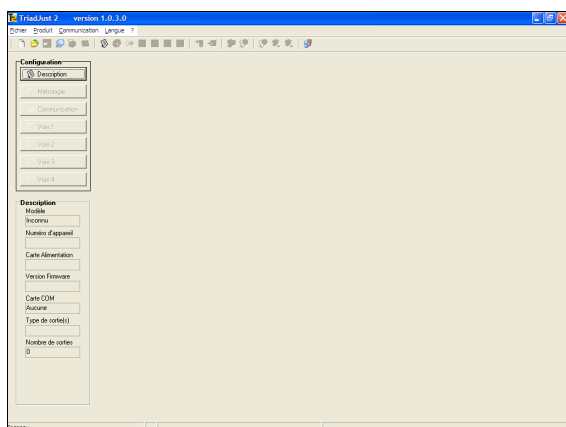

*Figure 9-1 : l'application au lancement.* 

**2. Définir le paramétrage d'un** *Triad2***.** Paramétrer les paramètres de configuration suivants :

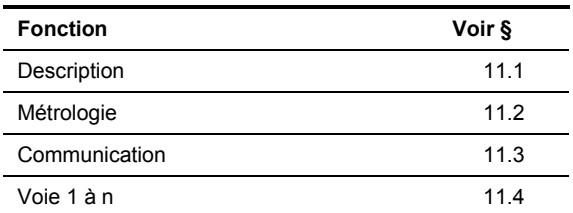

- **3. Sauvegarder le paramétrage du** *Triad2***.** Dans la barre des menus sélectionner *Fichier >*  **Enregistrer sous ou cliquer sur ...**
- **4. Si nécessaire, paramétrer un autre** *Triad2***.** Utiliser les étapes 2 et 3 ci-dessus.
- **5. L'application peut être fermée.**  Dans la barre de menus, sélectionner *Fichier >*  Quitter ou <CTRL + Q> ou cliquer sur l'icône  $\blacktriangleright$

## **9.2 Transfert des paramètres**

#### **9.2.1 Récupération du fichier des paramètres**

Cette étape permettra de charger, dans l'application *TriadJust2,* le fichier de paramètres préalablement sauvegardé (voir paragraphe 9.1). Procéder comme suit :

- **1. Dans la barre de menus, sélectionner** *Fichier > Ouvrir* **ou <CTRL + O> ou cliquer sur l'icône .**
- **2. Dans la fenêtre ouverte, sélectionner le fichier d'extension « .TRD » des paramètres à utiliser et cliquer** *Ouvrir***.**

La fenêtre de l'application est rafraîchie avec les paramètres chargés.

 Se référer à l[a Figure 5](#page-19-0)-1, en p[ag](#page-19-0)e 20 pour le détail.

#### **9.2.2 Configuration du type de communication**

Cette étape permettra de définir la connexion à utiliser entre le PC supportant l'application *TriadJust2* et un *Triad2*. Procéder comme suit :

- **1. Dans la barre de menus, sélectionner**  *Communication > Configuration [PC]* **ou cliquer**  sur l'icône **...**
- **2. Dans la fenêtre ouverte, sélectionner, dans la liste déroulante, le** *Type de communication* **à utiliser.**

Se référer au paragraphe 11.2, en page 42, pour le détail des options.

- **3. Définir les paramètres de communication.**  Pour une liaison Ethernet ou RS485, l'adresse mentionnée devra correspondre au *Triad2* sur lequel les informations [ser](#page-53-0)ont envo[yée](#page-53-0)s. Se référer au chapitre 14, en page 54, pour le détail des options.
- **4. Cliquer** *Rechercher* **pour afficher les** *Triad2* **présents. Dans la fenêtre résultant, double cliquer sur le** *Triad2* **sélectionné pour initialiser ses paramètres de com[munic](#page-41-0)ation.**  Se référer au paragraphe 11.2, en page 42, pour le détail de cette commande.
- **5.** *Valider* **pour refermer la fenêtre.**

#### <span id="page-35-0"></span>**9.2.3 Transfert des paramètres**

Le type de communication et le fichier de paramètres ayant été définis conformément aux paragraphes précédents, transférer les paramètres depuis l'application *TriadJust2* vers un *Triad2* comme suit :

- **1. Dans la barre de menus, sélectionner** *Produit > Ecriture* **ou appuyer sur <F4> ou cliquer sur**  l'icône <sub>+</sub><sup>1</sup>.
- **2. Un message peut être affiché.**  Se reporter au chapitre [10,](#page-36-0) en page [37,](#page-36-0) pour l'interprétation des messages.
- **3 Après quelques secondes, le** *Triad2* **désigné à l'étape 3 du paragraphe [9.2.2](#page-34-0) est chargé avec les paramètres transmis.**

Se référer au paragraph[e 5](#page-18-0).3, pa[ge](#page-18-0) 19, pour le détail de l'affichage.

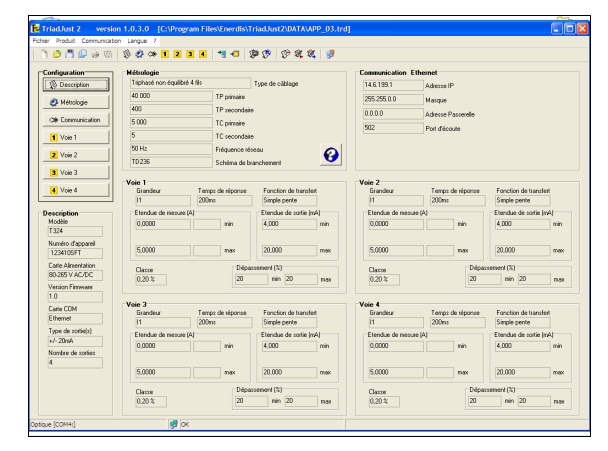

*Figure 9-2 : exemple d'affichage.* 

## **9.3 Lecture des informations**

La communication étant établie, il est alors possible de visualiser les données lues par le *Triad2*.

Utiliser le tableau ci-après pour accéder aux fonctions disponibles.

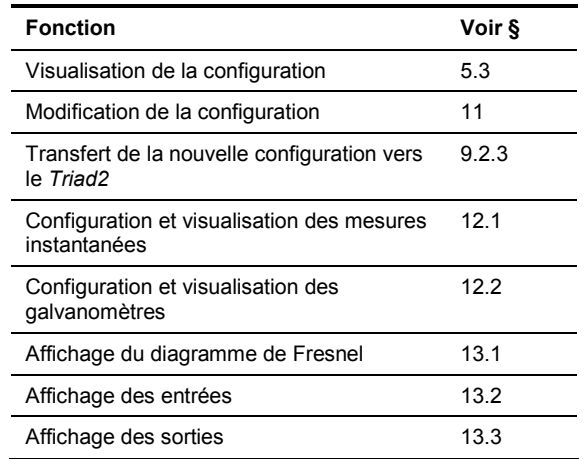

## **9.4 Quitter l'application**

Procéder comme suit :

**1. Dans la barre de menus, sélectionner** *Fichier > Quitter* **ou <CTRL + Q> ou cliquer sur l'icône .**×

## <span id="page-36-0"></span>**10. LES MESSAGES D'ERREUR**

## **10.1 Configuration courante non enregistrée**

Cause : la configuration courante a été modifiée mais non enregistrée à la fermeture de l'application.

Action : valider la nouvelle configuration par clic sur le bouton *Oui*.

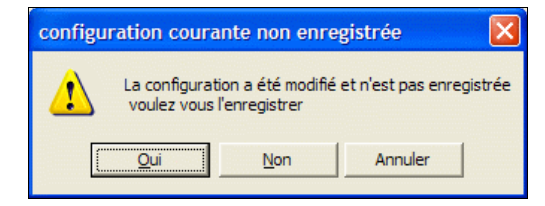

*Figure 10-1 : configuration courante non enregistrée.* 

## **10.2 Attention**

#### **10.2.1 Lors de l'écriture**

Cause : l'application *TriadJust2* a détecté que la configuration du numéro d'appareil connecté ne correspond pas aux informations affichées dans la fenêtre de l'application *TriadJust2*, alors qu'une écriture vers le *Triad2* a été demandée.

Action : vérifier que l'appareil en écriture est identique à celui qui a été utilisé en lecture.

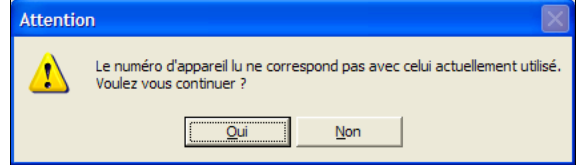

*Figure 10-2 : message « Attention » lors de l'écriture.* 

#### **10.2.2 Lors de la lecture**

Cause : l'application *TriadJust2* a détecté que la configuration du numéro d'appareil connecté ne correspond pas aux informations affichées dans la fenêtre de l'application *TriadJust2*, alors qu'une écriture vers le *Triad2* a été demandée.

Action : vérifier que l'appareil en lecture est identique à celui qui a est affiché dans la fenêtre de l'application.

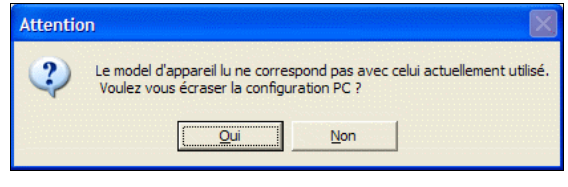

*Figure 10-3 : message « Attention » lors de la lecture.* 

## **10.3 Erreur**

Cause : l'application *TriadJust2* a détecté que la configuration du numéro d'appareil connecté n'est pas compatible avec les informations affichées dans la fenêtre de l'application *TriadJust2*, alors qu'une écriture vers le *Triad2* a été demandée.

Action : l'écriture vers le Triad2 est impossible du fait de l'incompatibilité de la configuration matérielle.

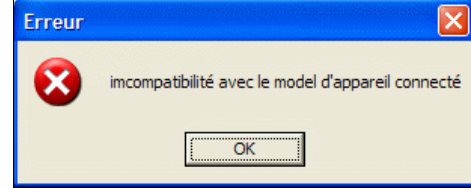

*Figure 10-4 : message « Erreur » lors de l'écriture.* 

### **10.4 Information**

Cause : l'application *TriadJust2* indique que l'opération d'écriture vers le *Triad2* connecté a été correctement effectuée.

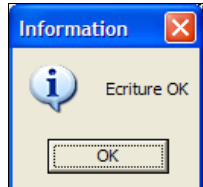

*Figure 10-5 : message « Information » après l'écriture.* 

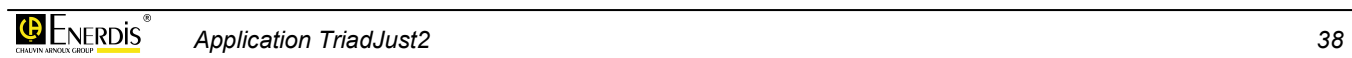

.

## <span id="page-38-0"></span>**Les menus**

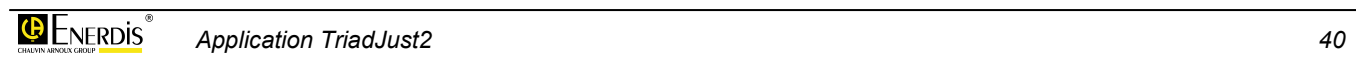

## <span id="page-40-0"></span>**11. CONFIGURATION**

Les sous-menus de *Configuration* sont accessibles de deux manières différentes :

- ; Depuis la barre de menus, par *Produit > Configuration*.
- ; Depuis la zone gauche de l'application (figure cidessous).

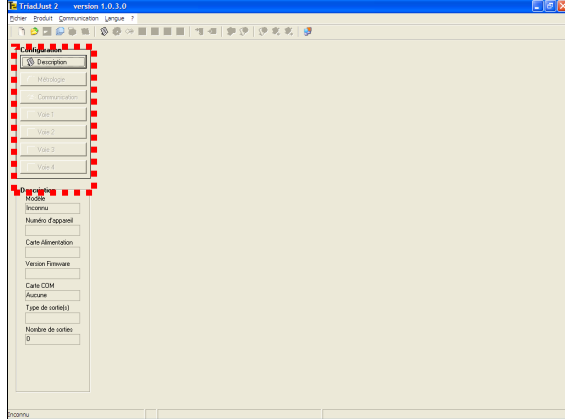

*Figure 11-1 : localisation de la zone Configuration.* 

Ces sous menus sont :

- ; **Description** permet la configuration matérielle du *Triad2* à paramétrer ou l'affichage des caractéristiques du *Triad2* lu. Se référer au paragraphe 11.1, en page 41.
- ; **Métrologie** configure le câblage du *Triad2* à paramétrer ou l'affichage des informations de câblage du *Triad2* lu. Se référer au paragraphe [11.2,](#page-41-0) en page [42](#page-41-0).
- ; **Communication** défini les paramètres de communication du *Triad2* à paramétrer ou l'affichage des informations du *Triad2* lu. Se référer au paragraphe [11.3,](#page-42-0) en page [43](#page-42-0).
- ; **Voie x**, qui défini les grandeurs de chacune des voies disponibles du *Triad2* à paramétrer ou l'affichage des voies du *Triad2* lu. Se référer au paragraphe [11.4,](#page-43-0) en page [44](#page-43-0).

### **11.1 Description**

Cet écran définit la configuration matérielle du *Triad2* à paramétrer ou l'affichage des caractéristiques du *Triad2* lu. Lors du paramétrage, les valeurs sont entrées manuellement par l'utilisateur.

Lors de la lecture ces valeurs sont celles lues sur le *Triad2* en communication. Ces mêmes valeurs sont affichées en partie gauche de la fenêtre, dans la zone *Description*.

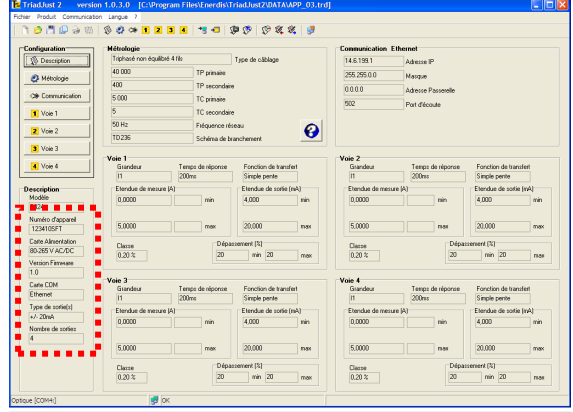

*Figure 11-2 : localisation de la zone Description.* 

La fenêtre *Description* est affichée comme suit :

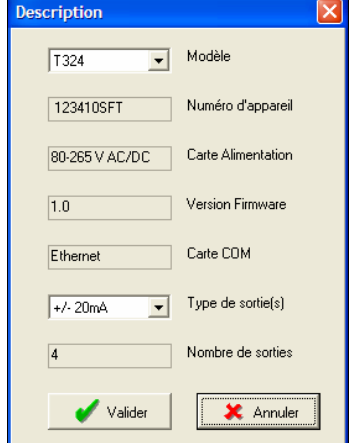

*Figure 11-3 : la fenêtre Description.* 

#### <span id="page-41-0"></span>**11.1.1 Modèle**

Type du modèle du *Triad2* lu par l'application ou paramétré par l'utilisateur. La codification est la suivante :

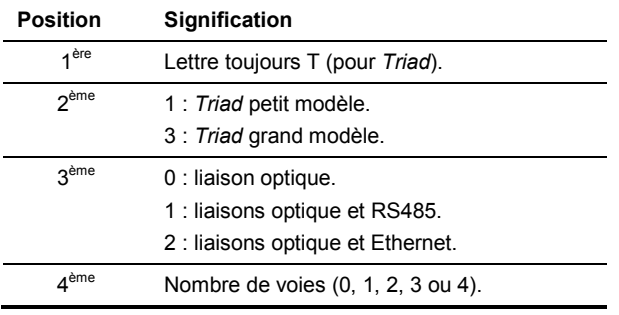

*Exemple : T324 signifie un Triad2, grand modèle, liaisons optiques et Ethernet, 4 voies.* 

#### **11.1.2 Numéro d'appareil**

Information non modifiable lue après communication avec le *Triad2*, correspondant au numéro de série de l'appareil.

#### **11.1.3 Carte d'alimentation**

Information non modifiable lue après communication avec le *Triad2*, correspondant au type de la carte d'alimentation secteur de l'appareil (tension admissible sur les bornes d'alimentation secteur).

#### **11.1.4 Version firmware**

Information non modifiable lue après communication avec le *Triad2*, correspondant au numéro de version de la carte électronique du *Triad2*.

#### **11.1.5 Carte COM**

Information non modifiable lue après communication avec le *Triad2*, correspondant au type de la carte de communication du *Triad2*.

#### **11.1.6 Type de sortie**

Type de sortie du modèle du *Triad2* lu par l'application ou paramétré par l'utilisateur. Correspond à des sorties de type tension ou courant.

#### **11.1.7 Nombre de sorties**

Information non modifiable lue après communication avec le *Triad2*.

## **11.2 Métrologie**

Cet écran configure le câblage du *Triad2* à paramétrer ou l'affichage des informations de câblage du *Triad2* lu.

Lors du paramétrage, les valeurs sont entrées manuellement par l'utilisateur.

Lors de la lecture ces valeurs sont celles lues sur le *Triad2* en communication. Ces mêmes valeurs sont affichées en partie supérieure de la fenêtre, dans la zone *Métrologie*.

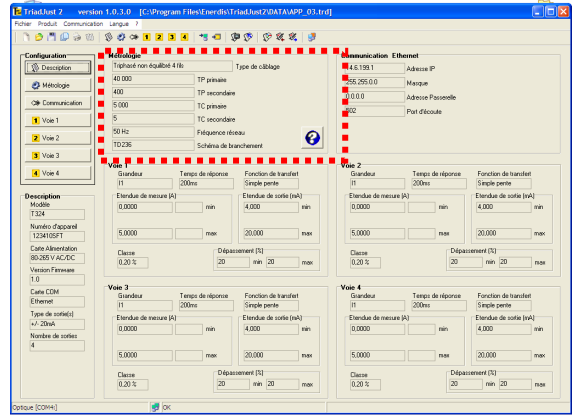

*Figure 11-4 : localisation de la zone Métrologie.* 

La fenêtre *Métrologie* est affichée comme suit :

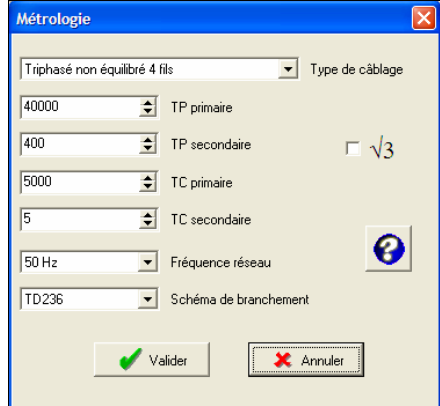

*Figure 11-5 : la fenêtre Métrologie.* 

#### **11.2.1 Type du câblage**

Cliquer sur l'icône pour afficher le schéma de câblage correspondant.

Définit ou affiche le type de câblage réseau du *Triad2*.

#### **11.2.2 TP primaire**

Définit ou affiche la tension de travail maximale indiquée sur le primaire du transformateur de tension. La valeur du primaire (en tension composée) du transformateur TP peut être définie entre 100 V et 650 000 V. Le primaire du TP peut être réglé par pas de 1 V et sa valeur par défaut est 100 V.

#### **11.2.3 TP secondaire**

Définit ou affiche la tension de travail maximale indiquée sur le secondaire du transformateur de tension. La valeur du secondaire (tension composée) du transformateur TP peut être définie entre 100 V et 480 V. Le secondaire de TP peut être réglé par pas de 1 V et sa valeur par défaut est 100 V.

#### <span id="page-42-0"></span>**11.2.4 TC primaire**

Définit ou affiche le courant de travail maximal indiqué sur le primaire du transformateur de courant. La valeur du primaire du transformateur TC est comprise entre 1 A et 25 000 A. Le primaire TC peut être réglé par pas de 1 A et sa valeur par défaut est 100 A.

#### **11.2.5 TC secondaire**

Définit ou affiche le courant de travail maximal indiqué sur le secondaire du transformateur de courant. La valeur du secondaire du transformateur TC est comprise entre 1 A et 10 A. Le secondaire TC peut être réglé par pas de 1 A et sa valeur par défaut est 5 A.

#### **11.2.6 Fréquence réseau**

Définit ou affiche la fréquence fondamentale du réseau (5, 60 ou 400 Hz).

#### **11.2.7 Schéma de branchement**

Définit ou affiche le type de branchement qui sera utilisé sur l'appareil. L'affichage du schéma de branchement correspondant se fait par clic sur l'icône

Cliquer sur le schéma pour refermer le schéma.

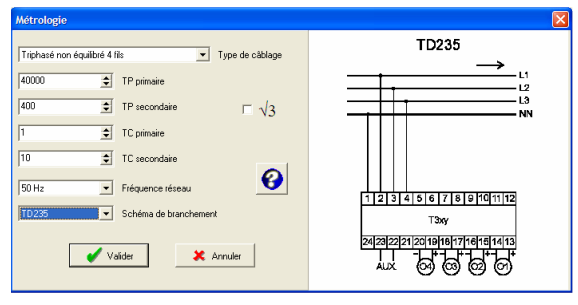

*Figure 11-6 : exemple d'affichage du schéma de branchement.* 

#### **11.2.8 Racine de 3**

Cette coche activée, rappelle l'indication d'un branchement sur un transformateur de tension en étoile.

## **11.3 Communication**

Cet écran défini les paramètres de communication du *Triad2* à paramétrer ou l'affichage des informations du *Triad2* lu.

Lors du paramétrage, les valeurs sont entrées manuellement par l'utilisateur.

Lors de la lecture ces valeurs sont celles lues sur le *Triad2* en communication. Ces mêmes valeurs sont affichées en partie supérieure de la fenêtre, dans la zone *Communication Ethernet* lorsque le *Triad2* dispose d'une carte Ethernet.

L'affichage des paramètres au format Ethernet ou RS485 est effectué automatiquement en fonction du type d'appareil sélectionné ; voir paragraphe [11.1.1.](#page-41-0)

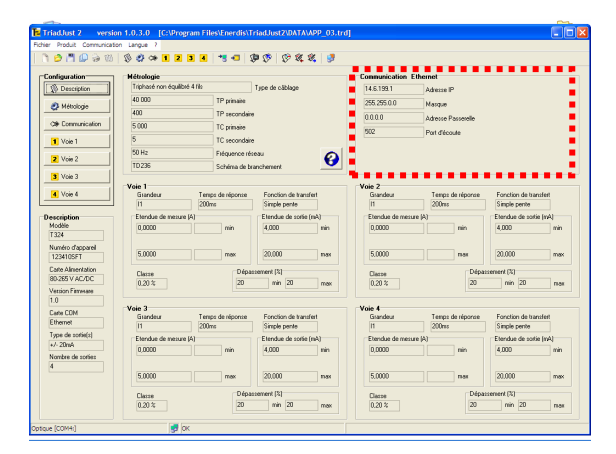

*Figure 11-7 : localisation de la zone Communication.* 

#### **11.3.1 Communication Ethernet**

La fenêtre *Communication Ethernet* est affichée comme suit :

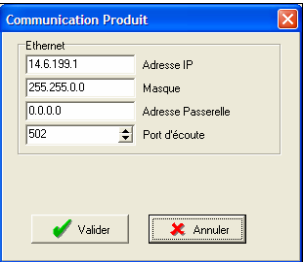

*Figure 11-8 : la fenêtre Communication produit, en version Ethernet.* 

Les paramètres sont lus ou définis comme suit :

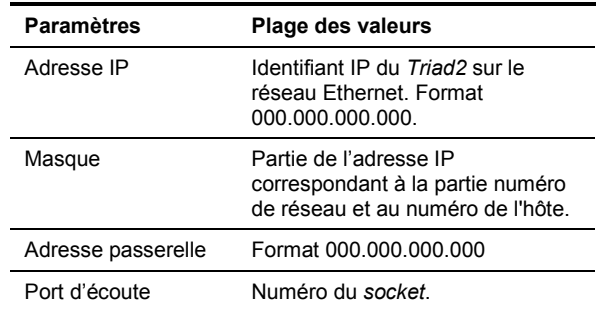

#### **11.3.2 Communication RS485**

La fenêtre *Communication RS485* est affichée comme suit :

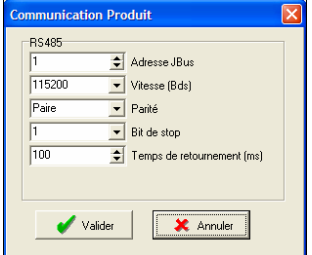

*Figure 11-9 : la fenêtre Communication produit, en version RS485.* 

<span id="page-43-0"></span>Les paramètres sont lus ou définis comme suit :

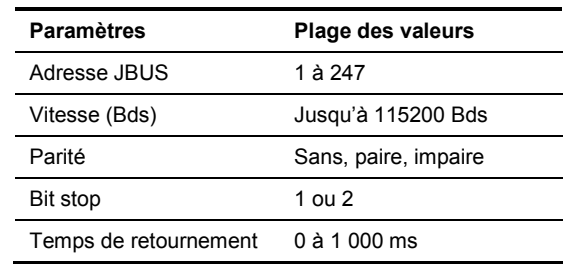

## **11.4 Voie 1 à n**

Cet écran défini les voies présentes (1 à 4 maximum) du *Triad2* à paramétrer ou l'affichage des informations du *Triad2* lu.

Lors du paramétrage, la sélection du nombre de voies est effectuée automatiquement en fonction du type d'appareil sélectionné ; voir paragraphe [11.1.1.](#page-41-0)

Lors de la lecture ces valeurs sont celles lues sur le *Triad2* en communication. Ces mêmes valeurs sont affichées en partie inférieure de la fenêtre, dans les zones *Voie1* à *Voie 4* en fonction du type de *Triad2* connecté.

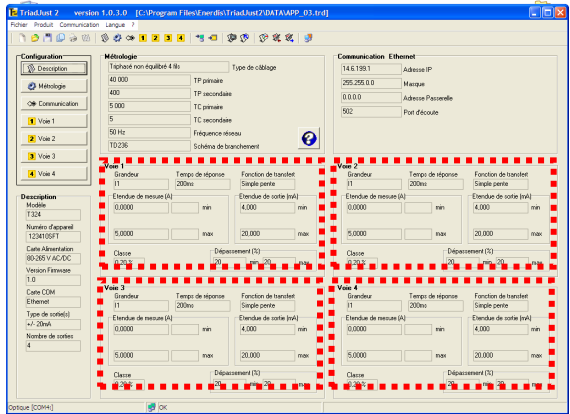

*Figure 11-10 : localisation des zones Voie 1 à Voie 4.* 

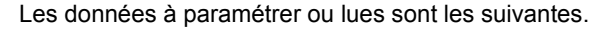

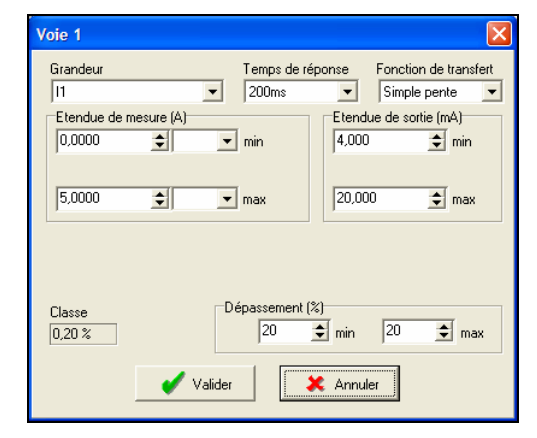

*Figure 11-11 : paramétrage d'une des voies 1 à 4.* 

#### **11.4.1 Grandeur**

Sélectionner, dans la liste déroulante, la grandeur à affecter sur la voie sélectionnée parmi les grandeurs proposées, en fonction du schéma de branchement sélectionné.

#### **11.4.2 Temps de réponse**

Sélectionner, dans la liste déroulante, le temps de réponse. Celui-ci détermine la durée d'intégration. Plus cette durée est importante, meilleure sera la précision de la mesure (voir paragraphe [11.4.6\)](#page-44-0).

#### **11.4.3 Fonction de transfert**

Sélectionner, dans la liste déroulante, la fonction de transfert à utiliser lors de la conversion de la mesure d'entrée vers la sortie analogique (tension ou courant).

#### **11.4.3.1 Simple pente**

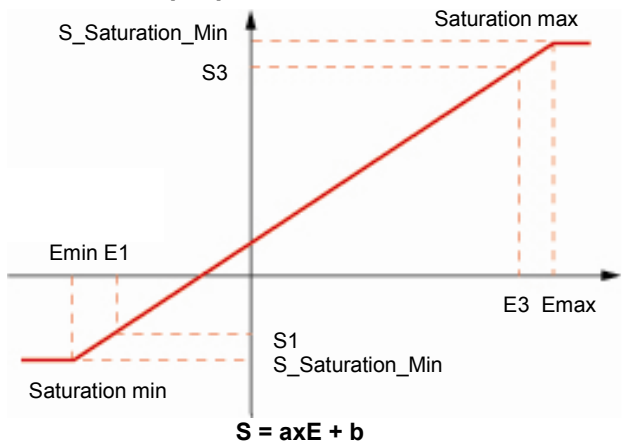

*Figure 11-12 : courbe de transfert en mode linéaire (simple pente).* 

#### **11.4.3.2 Double pente**

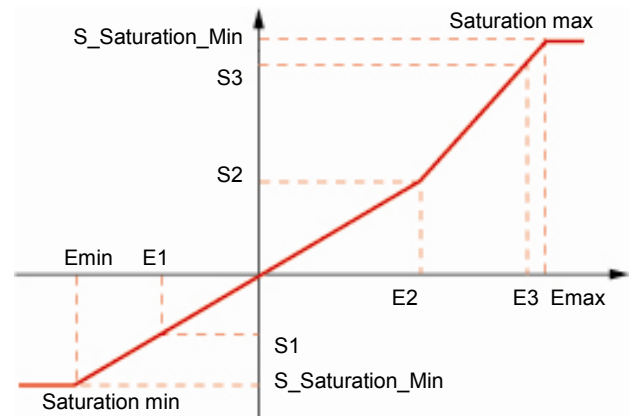

*Figure 11-13 : courbe de transfert en mode double pente.* 

**Pour pente 1 : S = a1xE + b1 Pour pente 2 : S = a2xE + b2** 

#### <span id="page-44-0"></span>**11.4.3.3 Quadratique**

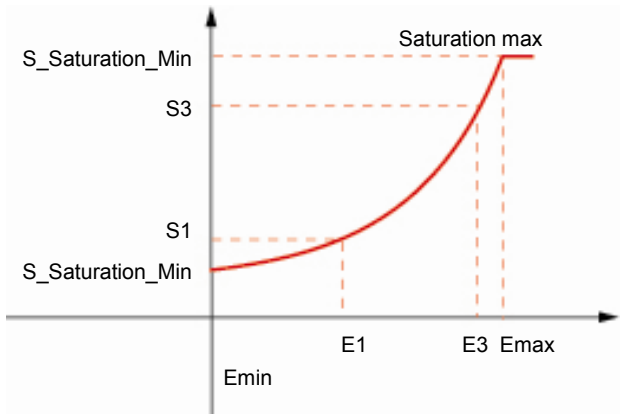

*Figure 11-14 : courbe de transfert en mode quadratique.* 

**Pour pente 1 : S = axE² + b1** 

#### **11.4.4 Etendue de mesure**

L'unité affichée dépend de la grandeur de mesure sélectionnée (voir paragraphe [11.4.1\)](#page-43-0). Définir la plage de mesure entre les valeurs mini et maxi qui sont fonction de la grandeur sélectionnée et de la configuration de TC et TP.

#### **11.4.5 Etendue de sortie (mA ou V)**

Définir la plage des valeurs de sortie du *Triad2* en mA en fonction des besoins spécifiques. La plage de 4-20 mA est généralement utilisée. Plus cette plage est importante, meilleure sera la précision de la mesure (voir paragraphe 11.4.6).

#### **11.4.6 Classe**

Cette valeur est calculée par l'application *TriadJust2*. Elle est fonction du choix des paramètres suivants :

- $\bullet$  Temps de réponse (§ [11.4.2\)](#page-43-0).
- $\bullet$  Etendue de la mesure de sortie (§ 11.4.5).

Plus la valeur de classe calculée est faible (erreur minimale), meilleure est la précision de la sortie.

#### **11.4.7 Dépassement (%)**

Définit, en pourcent, la plage de dépassement autorisée pour les valeurs de sorties mini et maxi (voir § 11.4.4).

Cette fonction est généralement utilisée pour certains types de galvanomètres alimentés sur une plage de courant inférieure à 4 mA. Pour les valeurs supérieures à 20 mA, une autorisation de dépassement permet de repérer un dépassement sur un galvanomètre.

Exemple, pour une plage de mesure définie entre 4- 20 mA au paragraphe 11.4.4, un dépassement en % de :

- ; 0% sur le 4 mA bloquera la sortie à 4 mA au minimum ;
- ; 20% sur le 20 mA bloquera la sortie à 24 mA au maximum.

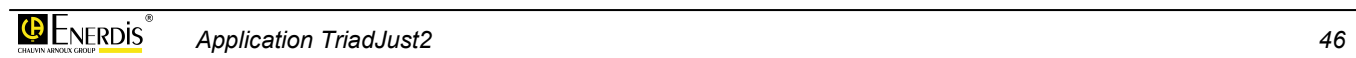

## <span id="page-46-0"></span>**12. VISUALISATION**

Les sous-menus de *Visualisation* sont accessibles de deux manières différentes :

- ; Depuis la barre de menus, par *Produit > Visualisation*.
- ; Depuis la barre d'outils par clic sur l'une des icônes  $\mathbf{\hat{P}}$  ou  $\mathbf{\hat{V}}$

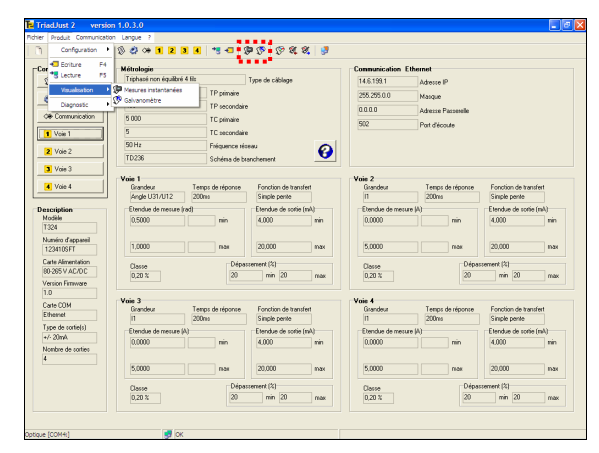

*Figure 12-1 : localisation des icônes de visualisation.* 

Ces sous menus sont :

- ; **Mesures instantanées** affiche en permanence, sous forme de tableau, les informations lues sur le*Triad2*, avec ou sans enregistrement. Se référer au paragraphe 12.1.
- ; **Galvanomètres** affiche en permanence, sous forme de galvanomètres définis par l'utilisateur, les informations lues sur le*Triad2*. Se référer au paragraphe [12.2.](#page-48-0)

## **12.1 Mesures instantanées**

Cet écran affiche en permanence, sous forme de tableau, les mesures instantanées lues sur le*Triad2*, avec ou sans enregistrement.

Pour accéder à cet affichage :

- ; Depuis la barre de menus, sélectionner *Produit > Visualisation* > *Mesures instantanées*.
- $\bullet$  Ou, depuis la barre d'outils par clic sur l'icône  $\overline{\mathbb{G}}$ .

|                  | <b>E</b> Mesures instantanées |                                              |            |                                       |   |
|------------------|-------------------------------|----------------------------------------------|------------|---------------------------------------|---|
| Affichage normal |                               | $\blacksquare$ $\blacksquare$ $\blacksquare$ |            | Fermeture                             |   |
| Ш                |                               | Enregistrement inactif                       | D          | C:\Program Files\Enerdis\TriadJust2\L |   |
| Grandeur         |                               | Valeur                                       |            | Unité/Quadrant                        | ۸ |
| V1               |                               |                                              | 23,923     | kV                                    | E |
| V <sub>2</sub>   |                               |                                              | 23,904     | kV                                    |   |
| V3               |                               |                                              | 23,931     | kV                                    |   |
| U12              |                               |                                              | 0.00       | V                                     |   |
| <b>U23</b>       |                               |                                              | 0.00       | v                                     |   |
| U31              |                               |                                              | 0.00       | ٧                                     |   |
| T1               |                               |                                              | 81,4468    | A                                     |   |
| $\overline{12}$  |                               |                                              | 81,6062    | A                                     |   |
| $\overline{13}$  |                               |                                              | 81,8750    | A                                     |   |
| P1               |                               |                                              | 705,884    | kW                                    |   |
| P <sub>2</sub>   |                               |                                              | 703,441    | kW                                    |   |
| P3               |                               |                                              | 705,520    | kW                                    |   |
| Pt               |                               |                                              | 2114.845   | kW                                    |   |
| Q1               |                               |                                              | -1 816,063 | kvar                                  |   |
| Q2               |                               |                                              | -1 819,427 | kvar                                  |   |
| Q <sub>3</sub>   |                               |                                              | -1 827,919 | kvar                                  |   |
| Ūt               |                               |                                              | -5 463,409 | kvar                                  |   |
| S1               |                               |                                              | 1 948,424  | <b>KVA</b>                            |   |
| co.              |                               |                                              | 1.050.070  | <b>DYA</b>                            |   |

*Figure 12-2 : exemple d'affichage des mesures instantanées.* 

#### **12.1.1 Affichage normal/Haute résolution**

Cette liste déroulante définit la précision d'affichage des mesures comme suit :

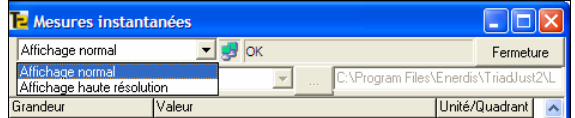

*Figure 12-3 : la sélection Affichage normal / Affichage haute résolution.* 

; **Affichage normal** : les coefficients des mesures (K, M, G) sont automatiquement gérés.

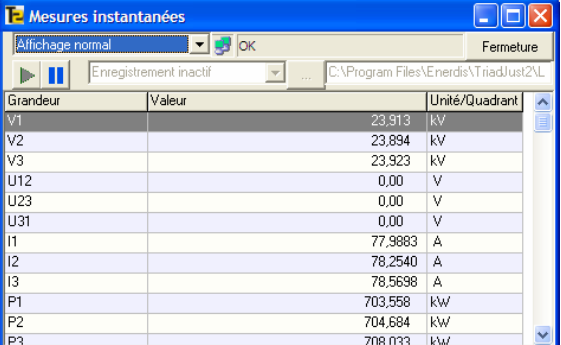

*Figure 12-4 : exemple d'affichage normal. Les valeurs K sont présentes.* 

; **Affichage haute résolution** : les mesures sont affichées dans l'unité la plus basse, d'où une précision d'affichage accrue.

<span id="page-47-0"></span>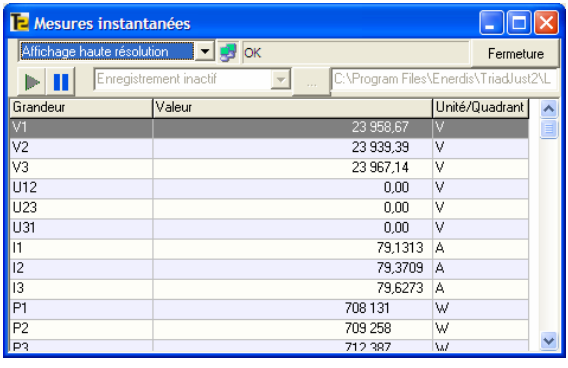

*Figure 12-5 : exemple d'affichage haute résolution. Les valeurs K sont absentes.* 

#### **12.1.2 Enregistrement des mesures**

Procéder comme suit pour enregistrer les mesures affichées dans le tableau ([Figure 12-2\)](#page-46-0) dans un fichier *journal* spécifique.

#### **12.1.2.1 Paramétrage de l'enregistrement**

**1. Cliquer sur le bouton .**

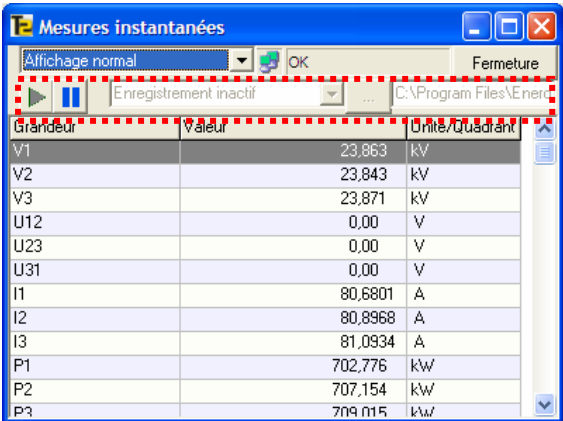

*Figure 12-6 : localisation des fonctions et boutons utilisés pour l'enregistrement des mesures.* 

**2. Dans la liste déroulante** *Enregistrement inactif***, sélectionner le format d'enregistrement des fichiers.** 

passe en vert

Le bouton  $\|\cdot\|$  passe en gris et le bouton  $\|\cdot\|$ 

Les mesures affichées peuvent être enregistrées

- au fil de l'eau dans l'un des formats suivants :
- **TXT** : format texte.
- ; **CSV** : format lisible par toute application lisant ce type de formatage ; les données sont séparées par une virgule. .
- ; **ASC** : format ASCII.
- ; **XLS** : format lisible uniquement par une application compatible Microsoft Excel.
- **3. Cliquer sur le bouton du le de la sélectionner le dossier de destination des enregistrements.**  Par défaut, les fichiers d'enregistrements sont stockés dans le dossier C:\ Program files\ Enerdis\ TriadJus2\ Log.

#### **12.1.2.2 Gérer l'enregistrement**  *Visualiser sans enregistrer*

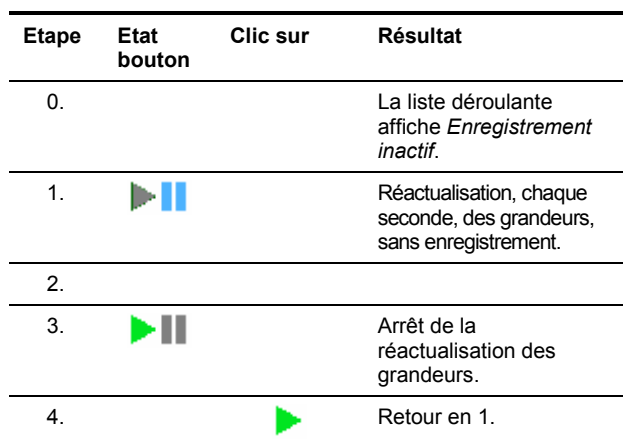

#### *Visualiser et enregistrer*

Nota : *Enregistrement inactif* doit être sélectionné.

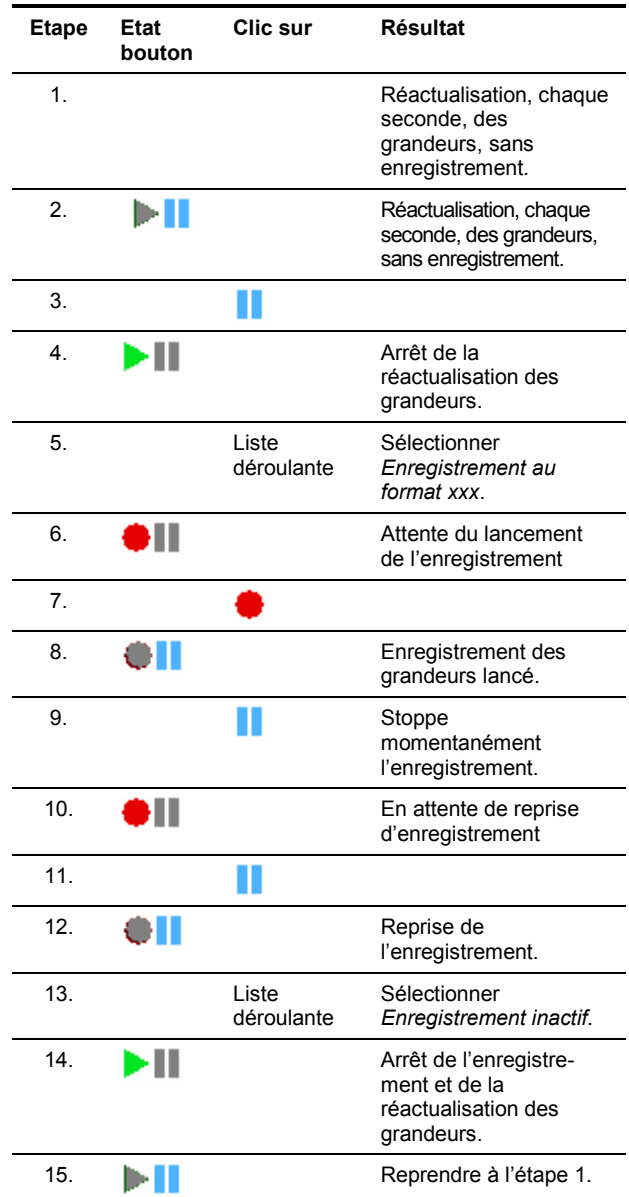

## <span id="page-48-0"></span>**12.2 Galvanomètres**

Cet écran affiche en permanence, sous forme d'un maximum de 8 galvanomètres, les mesures instantanées lues sur le *Triad2*, avec ou sans enregistrement.

Pour accéder à cet affichage :

- ; Depuis la barre de menus, sélectionner *Produit > Visualisation* > *Galvanomètre*.
- Ou, depuis la barre d'outils par clic sur l'icône  $\circ$ .

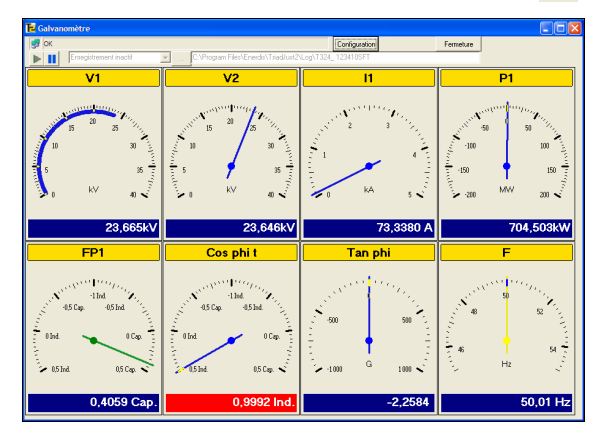

*Figure 12-7 : exemple d'affichage des mesures instantanées sous forme de galvanomètres.* 

#### **12.2.1 Paramétrage d'un galvanomètre**

**1. Dans la barre de menus, sélectionner** *Produit > Visualisation* **>** *Galvanomètre* **ou cliquer sur**  l'icône **dans la barre d'outils.** 

 Si aucun galvanomètre n'a encore été défini, la fenêtre *Configuration des galvanomètres* est affichée.

 Si un ou plusieurs galvanomètres ont déjà été définis, la fenêtre *Galvanomètre* est affichée. Cliquer alors sur le bouton *Configuration* pour<br>afficher la fenêtre *Configuration des* afficher la fenêtre *Configuration des galvanomètres*.

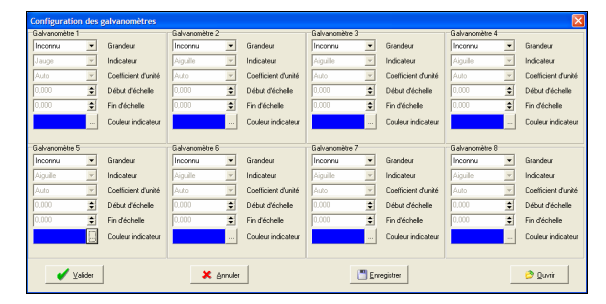

*Figure 12-8 : la fenêtre de configuration des galvanomètres.* 

**2. Pour paramétrer un des galvanomètres, cliquer dans les listes déroulantes correspondantes.** 

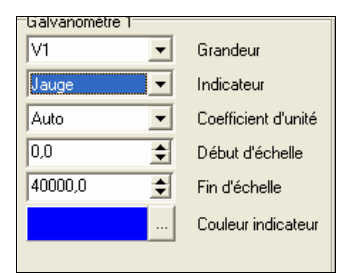

*Figure 12-9 : la zone de configuration d'un galvanomètre.* 

- ; **Grandeur** : sélectionne la grandeur (U, I, etc.) à afficher, en fonction du schéma de branchement lu dans l'appareil.
- ; **Indicateur** : sélectionne le type de graphisme de l'aiguille (*Jauge* ou *Aiguille*).

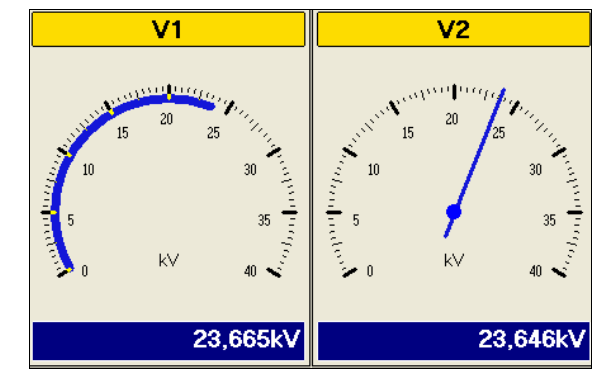

*Figure 12-10 : indicateur avec affichage sous forme de jauge (gauche) et d'aiguille (gauche).* 

- ; **Coefficient d'unité** : sélectionne l'unité de la mesure.
- Aucun : la mesure est affichée sans coefficient de mesure, c'est-à-dire dans l'unité de plus faible (pas d'utilisation de multiplicateur k, M ou G).
- K, M, G : la mesure est affichée avec le multiplicateur k, M ou G.
- Auto : l'application détermine le multiplicateur (k, M ou G) à utiliser en fonction de la valeur de la mesure.

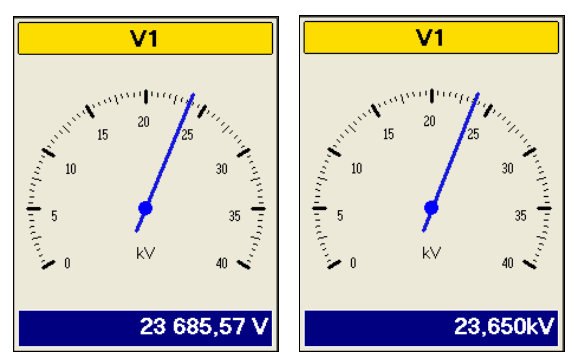

*Figure 12-11 : la valeur numérique indiquée en partie basse du galvanomètre est fonction du choix « Coefficient d'unité ». « Aucune » (gauche ») et « K » (droite) ont été utilisés.* 

; **Début d'échelle** : défini la plus basse valeur du cadran de l'afficheur.

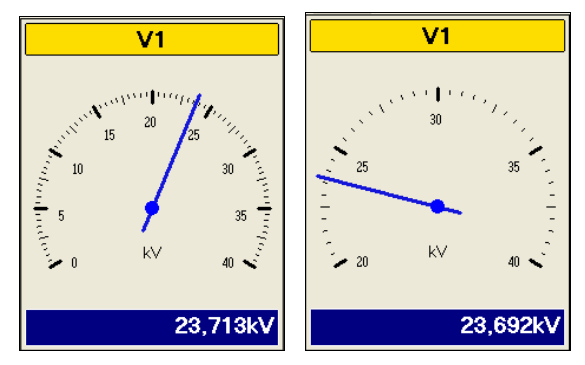

*Figure 12-12 : cadran avec une valeur de début d'échelle de « 0 » (gauche) et de « 20000 » (droite).* 

- ; **Fin d'échelle** : défini la plus haute valeur du cadran de l'afficheur.
- ; **Couleur d'échelle** : défini la couleur de l'aiguille et de la plage colorée inférieure.
- **3. Si nécessaire, cliquer** *Enregistrer* **pour sauvegarder la configuration dans un fichier spécifique, par défaut dans le répertoire C:\Program files \ Enerdis \ TriadJust2.**
- **4. Valider pour afficher les mesures sur les galvanomètres paramétrés.**

#### **12.2.2 Récupération du paramétrage d'un galvanomètre**

Si un fichier de paramétrage a été précédemment enregistré (paragraphe [12.2.1,](#page-48-0) étape 3) , il est alors possible de le récupérer, de manière à afficher les galvanomètres sans un nouveau paramétrage. Procéder comme suit :

- **1. Dans la barre de menus, sélectionner** *Produit > Visualisation* **>** *Galvanomètre* **ou cliquer sur**  l'icône **dans la barre d'outils.**
- **2. Cliquer successivement les boutons**  *Configuration* **et** *Ouvrir***.**
- **3. Dans la fenêtre** *Ouvrir* **affichée, sélectionner le fichier de configuration des galvanomètres et cliquer le bouton** *Ouvrir***.** Les paramètres sont chargés dans la fenêtre *Configuration des galvanomètres*.
- **4. Cliquer le bouton** *Valider***.** Les galvanomètres sont affichés conformément au paramétrage.

#### **12.2.3 Enregistrement des mesures**

Il est possible d'enregistrer les mesures affichées par les galvanomètres [\(Figure 12-7\)](#page-48-0) dans un fichier *journal* spécifique. Pour ce faire, utiliser la procédure décrite au paragraphe [12.1.2,](#page-47-0) en page [48](#page-47-0).

## <span id="page-50-0"></span>**13. DIAGNOSTIC**

Les sous-menus de *Diagnostic* sont accessibles de deux manières différentes :

- ; Depuis la barre de menus, par *Produit > Diagnostic*.
- ; Depuis la barre d'outils par clic sur l'une des icônes  $\overline{\mathcal{P}}$  ou  $\mathcal{V}$  ou encore  $\mathcal{V}$ .

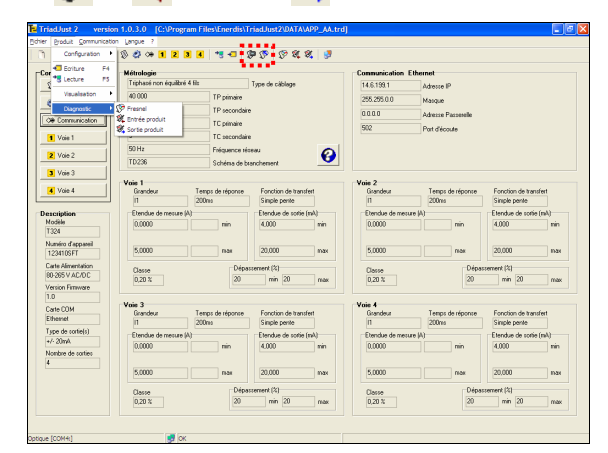

*Figure 13-1 : localisation des icônes de diagnostic.* 

Ces sous menus sont :

- ; **Fresnel** affiche, sous forme de diagramme de Fresnel, les valeurs de Fresnel lues sur le*Triad2*. Se référer au paragraphe 13.1, en page 51.
- ; **Entrée produit** visualise le fonctionnement (correct ou incorrect) de l'ensemble des grandeurs d'entrée du *Triad2* connecté. Se référer au paragraphe [13.2,](#page-51-0) en page [52](#page-51-0).
- Sortie produit affiche l'ensemble des valeurs de sortie du *Triad2* connecté. Se référer au paragraphe [13.3](#page-51-0) en page [52](#page-51-0).

### **13.1 Fresnel**

Cet écran visualise l'ensemble des valeurs de Fresnel comme suit.

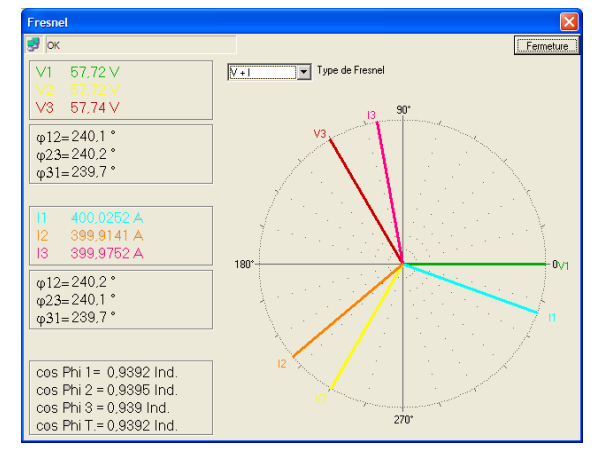

*Figure 13-2 : exemple d'un diagramme de Fresnel.* 

Pour accéder à cet affichage :

- ; Depuis la barre de menus, par *Produit > Diagnostic > Fresnel*.
- $\bullet$  Ou, depuis la barre d'outils par clic sur l'icône  $\mathbb{S}$ .

#### **Rep Indication**

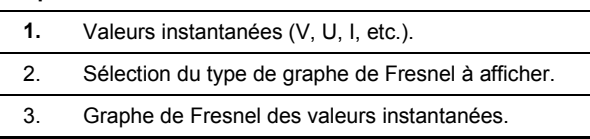

#### **13.1.1 Valeurs instantanées (rep. 1)**

Le nombre de mesures affiché dépend de la sélection effectuée dans la liste déroulante (rep. 2).

La couleur du texte, et donc des barres correspondantes dans le graphe de Fresnel, peut être redéfinie par double clic sur une ligne colorée.

#### **13.1.2 Type de Fresnel (rep. 2)**

Cette liste déroulante sélectionne le type de graphe de Fresnel à afficher comme suit :

- ; **V** : affiche des tensions simples, avec V1 pour référence (0°).
- ; **U** : affiche des tensions composées, avec U12 pour référence (0°).
- <span id="page-51-0"></span>• **I**: affiche des courants simples, avec 11 pour référence (0°).
- ; **V + I** : affiche des tensions simples et des courants simples, avec V1 pour référence (0°).
- ; **I + V** : affiche des courants simples et des tensions simples, avec l1 pour référence (0°).
- ; **U + I** : affiche des tensions composées et des courants simples, avec V1 pour référence (0°).
- ; **I + U** : affiche des courants composées et des tensions simples, avec I1 pour référence (0°).

#### **13.1.3 Graphe de Fresnel (rep. 3)**

Le graphe de Fresnel est affiché avec les valeurs instantanées et les couleurs définies (rep. 1) et les mesures sélectionnées dans la liste déroulante (rep. 2).

Les valeurs des déphasages sont plus précisément lues dans la zone des valeurs instantanées (rep. 1).

## **13.2 Entrée produit**

Cet écran visualise le fonctionnement (correct ou incorrect) des grandeurs de tension, de courant et d'ordre des phases du *Triad2* connecté comme suit.

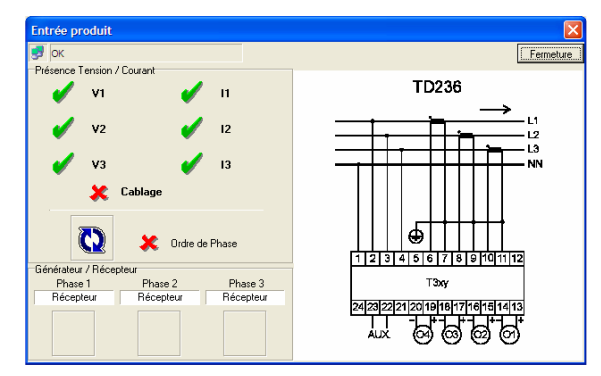

*Figure 13-3 : exemple d'une fenêtre d'entrée de produit.* 

Pour accéder à cet affichage :

- ; Depuis la barre de menus, par *Produit > Diagnostic > Entrée produit*.
- $\bullet$  Ou, depuis la barre d'outils par clic sur l'icône  $\mathbb{Z}$ .

#### **13.2.1 Présence tension / Courant**

Une coche verte indique uniquement la présence de tensions ou de courants sur les bornes de l'appareil connecté.

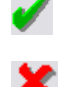

indique la présence de tensions ou de courants sur les bornes du *Triad2*.

Indique l'absence de tensions ou de courants sur les bornes du *Triad2*.

**Câblage** Etat du câblage :

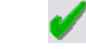

: indique un câblage correct.

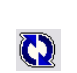

: indique un câblage incorrect.

Ordre des phases :

: indique un ordre des phases correct.

: indique un ordre des phases incorrect (ordre de branchement non respecté).

#### **13.2.2 Générateur / Récepteur**

Les phases sont surveillées individuellement. L'indication « **Générateur** » indique que la phase travaille en mode générateur. Avec indication, « **Récepteur** » la phase travaille normalement en récepteur.

Par exemple, si tous les courants sont inversés, il n'y a pas d'erreur d'ordre de phase, mais l'équipement travaille en générateur.

#### **13.2.3 Schéma**

Le schéma affiché est automatiquement affiché à partir du modèle de *Triad2* sélectionné dans la description (paragraphe [11.2,](#page-41-0) en page [42](#page-41-0)).

## **13.3 Sortie produit**

Cet écran visualise l'ensemble des valeurs de sortie du *Triad2* connecté, pour les voies disponibles, comme suit.

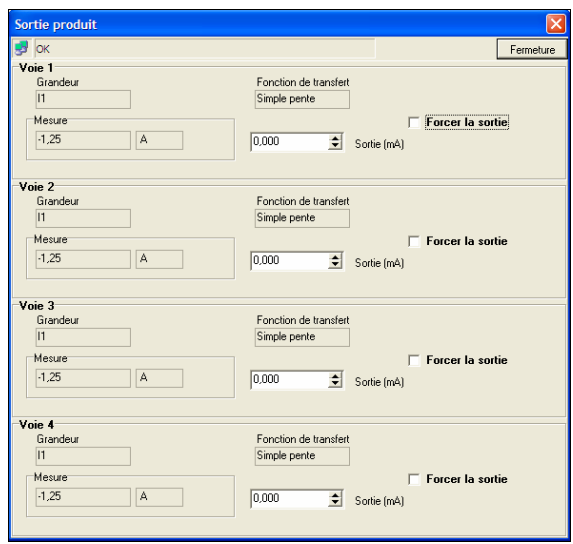

*Figure 13-4 : exemple d'une fenêtre de sortie de produit.* 

Pour accéder à cet affichage :

- ; Depuis la barre de menus, par *Produit > Diagnostic > Sortie produit*.
- $\bullet$  Ou, depuis la barre d'outils par clic sur l'icône  $\mathscr{C}$ .

#### **13.3.1 Grandeur**

Grandeur utilisée sur la voie correspondante du *Triad2* connecté. Ce choix a été défini par l'utilisateur dans le paramétrage ; voir [11.4.1,](#page-43-0) en page [44](#page-43-0).

#### **13.3.2 Fonction de transfert**

Fonction de transfert utilisée lors de la conversion de la mesure d'entrée vers la sortie courant de la voie correspondante du *Triad2* connecté. Ce choix a été défini par l'utilisateur dans le paramétrage ; voir [11.4.3,](#page-43-0) en page [44](#page-43-0).

#### **13.3.3 Mesure**

Valeur courante, non modifiable par l'utilisateur, de l'entrée de mesure de la voie correspondante du *Triad2* connecté.

#### **13.3.4 Sortie**

Valeur de la tension ou du courant générée par le *Triad2* connecté.

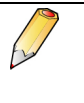

Cette valeur de sortie n'est envoyée forcée sur la sortie du Triad2 qu'une fois la coche *Forcer la sortie* activée. Ceci évite l'envoi d'une valeur intermédiaire entre la valeur de sortie actuelle et celle frocée.

#### **13.3.5 Forcer la sortie**

Lorsque la coche *Forcer la sortie* est :

- ; Décochée : la valeur de la sortie est celle issue de la sortie courant du *Triad2* connecté.
- ; Cochée : sélectionner, dans la zone *Sortie*, la valeur de sortie (de -20 à +20 mA) à générer en sortie du *Triad2* connecté, et ainsi forcer la sortie analogique à la valeur indiquée.

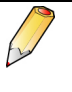

Lorsque l'on quitte la page *Sortie produit*, le *Triad2* retourne en fonctionnement normal, c'està-dire les valeurs de sorties sont celles issues du *Triad2*.

## <span id="page-53-0"></span>**14. CONFIGURATION [PC]**

Ce chapitre détaille la procédure de réalisation d'une connexion entre le PC supportant l'application *TriadJust2* et un *Triad2*.

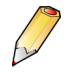

Le *Triad2* pouvant être relié au PC par l'intermédiaire d'une tête optique, d'une liaison RS232 ou d'une connexion Ethernet, suivre le paragraphe correspondant.

## **14.1 Mode opératoire**

- **1. Lancer l'application** *TriadJust2***.**
- **2. Dans la barre de menu sélectionner**  *Communication > Configuration[PC***] ou cliquer sur l'icône .**

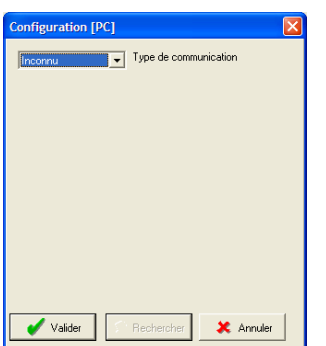

*Figure 14-1 : la fenêtre à l'appel.* 

**3. Sélectionner le type de communication (Ethernet, RS485, Tête optique).**

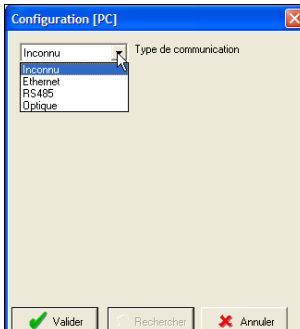

*Figure 14-2 : sélection du type de communication.* 

**4. Configurer le canal en fonction du type de communication.** 

#### *Port Ethernet*

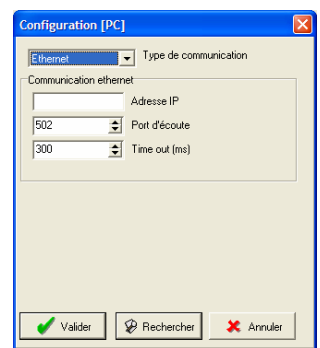

#### *Figure 14-3 : paramètres pour une communication Ethernet.*

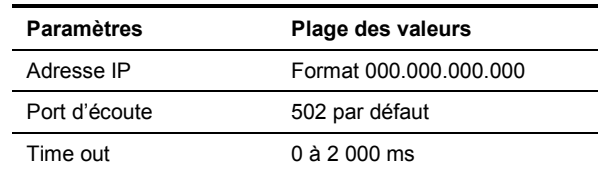

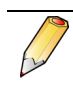

#### **Port d'écoute** : numéro du socket.

**Time out** : intervalle de temps en millisecondes après lequel la communication est interrompue sans activité sur le port. Avec la valeur 0, l'appareil est en écoute permanente sur le réseau série.

#### *Port RS485*

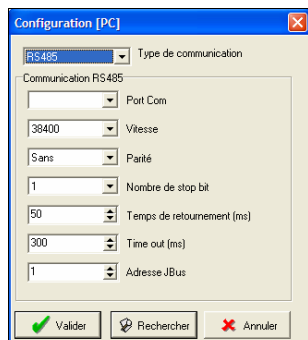

*Figure 14-4 : paramètres pour une communication RS485.* 

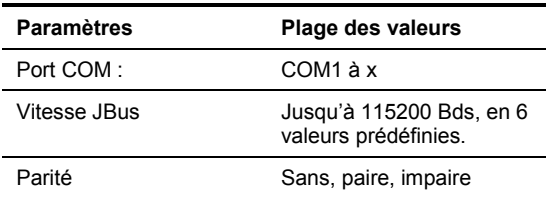

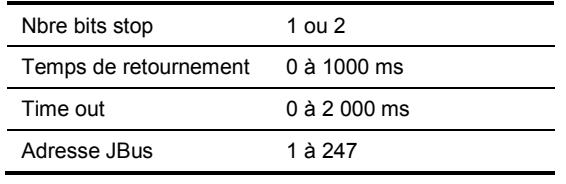

**Temps de retournement** : intervalle de temps en millisecondes minimum que le maître nécessite avant de se remettre à l'écoute du canal de communication. Ce temps s'ajoute au *time-out*.

**Time out** : intervalle de temps en millisecondes après lequel la communication est interrompue sans activité sur le port. Avec la valeur 0, l'appareil est en écoute permanente sur le réseau série.

#### *Tête optique*

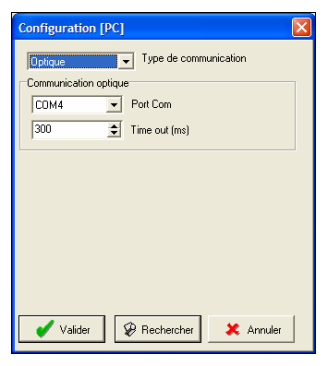

*Figure 14-5 : paramètres pour une communication optique.* 

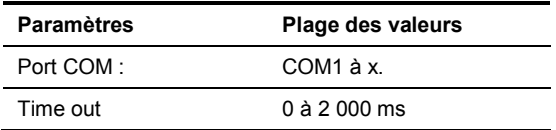

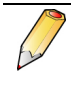

**Time out** : intervalle de temps en millisecondes après lequel la communication est interrompue sans activité sur le port. Avec la valeur 0, l'appareil est en écoute permanente sur le réseau série.

**5. Cliquer** *Rechercher* **détecte tous les** *Triad2* **présents sur la ligne correspondante à ce type de communication.** 

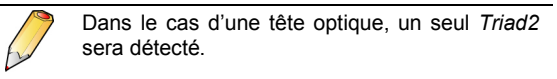

**6. La fenêtre résultant affiche les** *Triad2* **détectés.** 

| <b>Rechercher</b>   |         |     |         |               |                                                                 |           |  |
|---------------------|---------|-----|---------|---------------|-----------------------------------------------------------------|-----------|--|
| <b>B</b> Rechercher | Arrêter | 300 | ÷       | Time out [ms] | Valides                                                         | X Annuler |  |
| Appareil trouvé     |         |     | Adresse |               |                                                                 |           |  |
| T324 - 123401SFT    |         |     |         |               | Ethernet [14.6.99.22 - 502] - [0x00.0x04.0x43.0x00.0x1E.0x01]   |           |  |
| T323 - 123402SFT    |         |     |         |               | Ethernet [14.6.100.193 - 502] - [0x00.0x04.0xA3.0x00.0x1F.0x00] |           |  |
|                     |         |     |         |               |                                                                 |           |  |
|                     |         |     |         |               |                                                                 |           |  |
| <b>OK</b>           |         |     |         |               |                                                                 |           |  |

*Figure 14-6 : paramètres pour une communication optique.* 

**7. Double cliquer sur le** *Triad2* **choisi pour initialiser ses paramètres de communication.** 

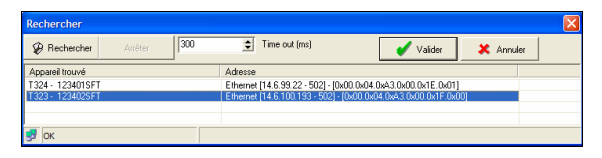

*Figure 14-7 : paramètres pour une communication optique.* 

**8. Cliquer** *Valider* **pour confirmer la configuration et refermer les fenêtres.** 

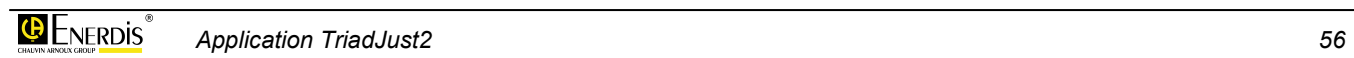

## <span id="page-56-0"></span>**Annexes**

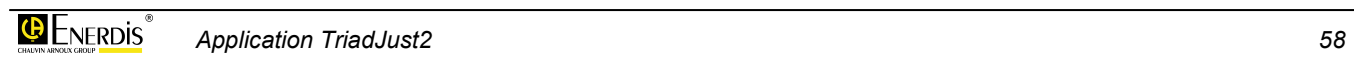

## <span id="page-58-0"></span>**15. INDEX**

#### **A**

Accueil, 21 Adresse IP, 54 Adresse JBus, 55 Affichage normal Galvanomètres, 50 Mesures instantanées, 47 Aperçu fichier configuré, 22 Appareil Modèle, 22 Numéro, 22 Application Configuration matérielle, 11 Désinstallation, 13 Désinstaller, 13 Fonctionnalités, 19 Installation, 11 Lancement, 13 Localisation, 12 Menus, 21 Objet, 12 Présentation, 19, 21 Réparer, 13 ASC, 48 ASCII, 48 Attention, 37

#### **B**

Barre D'états, 27 D'outils, 25 Bits stop, 55

#### **C**

Câblage, 52 Carte COM, 42 Carte d'alimentation, 42 CD ROM, 9 Classe, 45 Coefficient d'unité, 49 Colisage, 9 COM, 42, 54, 55 Communication, 25, 43 Configurer, 33, 35 Ethernet, 54 Ethernet, 43 RS485, 54 RS485, 43 Tête optique, 55 Type, 54 Configuration, 23, 41

Configuration [PC], 54 Configuration courante non enregistrée, 37 Configurer Communication, 33, 35 Connexion, 33, 35 Connexion Active, 31, 33 Configurer, 33, 35 Etablir, 33 Non active, 31, 35 Copyright, 8 Couleur d'échelle, 50 CSV, 48

#### **D**

Début d'échelle, 50 Dépassement, 45 Description, 41 Désinstallation de l'application, 13 Désinstaller l'application, 13 Diagnostic, 51 Double pente, 44 Driver Tête optique, 14 USB, 12 Driver USB Installation, 12 Localisation, 12 Droits de propriété, 8

#### **E**

Ecriture, 23 Enregistre mesures Galvanomètres, 50 Mesures instantanées, 48 Enregistrer, 22 Enregistrer sous, 22 Entrée produit, 24, 52 Erreur, 37 Erreurs Messages, 37 Etendue De mesure, 45 De sortie, 45 Ethernet, 11, 43, 54 *Excel*, 8, 48

#### **F**

Fenêtre Communication, 43 Configuration [PC], 54

Description, 41 Diagnostic, 51 Entrée produit, 52 Fresnel, 51 Galvanomètres, 49 Mesures instantanées, 47 Métrologie, 42 Sortie produit, 52 Visualisation, 47 Voie 1, 44 Fichier, 21 Fichier paramètres Récupérer, 35 Fin d'échelle, 50 Firmware, 42 Fonction de transfert, 44, 53 Forcer la sortie, 53 Fréquence réseau, 22, 43 Fresnel, 24, 51, 52

#### **G**

Galvanomètres, 24, 49 Affichage normal, 50 Coefficient d'unité, 49 Couleur d'échelle, 50 Début d'échelle, 50 Enregistrer mesures, 50 Fin d'échelle, 50 Haute résolution, 50 Paramétrer, 49 Récupérer paramétrage, 50 Garantie, 8 Générateur, 52 Grandeur, 53 Voie, 44 Graphe de Fresnel, 52

#### **H**

Haute résolution Galvanomètres, 50 Mesures instantanées, 47

#### **I**

Icônes Barre d'outils, 25 Imprimer, 22 Imprimer étiquette, 22 Information, 37 Visualiser, 34, 36 Installation Application, 11 Driver USB, 12

Installation de l'application, 11 IP, 54

#### **J**

JBus Adresse, 55 Vitesse, 54

#### **L**

Lancer l'application, 13 Langue, 25 Lecture, 23 Licence, 8 Lire paramètres, 33 Localisation Application, 12 Driver USB, 12

#### **M**

Manuel de référence, 9 Menu Communication, 25 Configuration, 41 Fichier, 21 Langue, 25 Produit, 23 Menus, 21 Message Attention, 37 Configuration courante non enregistrée, 37 D'erreur, 37 Erreur, 37 Information, 37 Mesure, 53 Mesures instantanées, 23, 47 Affichage normal, 47 Enregistrer mesures, 48 Haute résolution, 47 Métrologie, 42 Modèle Appareil, 22 Modem, 11

#### **N**

Nombre de sortie, 42 Nouveau, 22 Nouveau dossier, 22 Numéro Appareil, 22 Numéro d'appareil, 42

#### **O**

Objet de l'application, 12 Ordre des phases, 52 Ouvrir, 22

#### **P**

Paramétrage Récupérer (galvanomètres), 50 Paramétrer Galvanomètres, 49 Paramètres Lire, 33 Transférer, 35 Parité, 54 PC Configuration matérielle, 11 pdf, 9 Phases Ordre, 52 Port COM, 54, 55 Virtuel, 15 Port d'écoute, 54 Présence courant, 52 Présence tension, 52 Produit, 23

### **Q**

Quadratique, 45 Quitter, 23

#### **R**

Racine, 22 Racine de 3, 43 Récepteur, 52 Récupérer fichier paramètres, 35 Référence, 42 Réparer l'application, 13 Réseau Fréquence, 22, 43 RS232C, 11 RS485, 43, 54

#### **S**

Schéma, 52 Schéma branchement, 43 Simple pente, 44 Socket, 54 Sortie, 53 Forcer, 53 Nombre, 42 Type, 42

Sortie produit, 24, 52 Stop (bits), 55

#### **T**

TC Primaire, 22, 43 Secondaire, 22, 43 Temps De réponse, 44 De retournement, 55 Tête optique, 55 Driver, 14 Installer le driver, 14 Time out, 54, 55 TP Primaire, 22, 42 Secondaire, 22, 42 Transférer paramètres, 35 TXT, 48 Type de Fresnel, 51 Type de sortie, 42

#### **U**

USB, 11 Utilisation, 29

#### **V**

Version firmware, 42 Virtuel Port COM, 15 Visualisation, 23, 47 Visualiser Informations, 34, 36 Vitesse JBus, 54 Voie Classe, 45 Dépassement, 45 Double pente, 44 Etendue de mesure, 45 Etendue de sortie, 45 Fonction de transfert, 44 Grandeur, 44 Quadratique, 45 Simple pente, 44 Temps de réponse, 44

#### **X**

XLS, 48

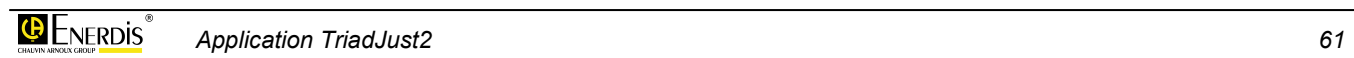

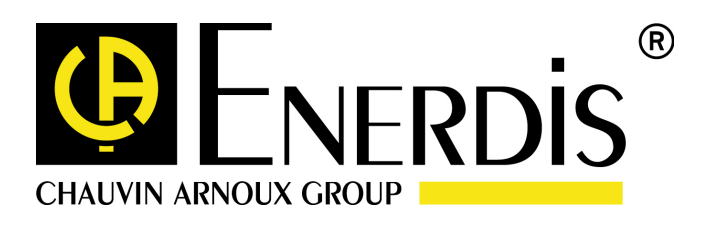

#### **ENERDIS**

16, rue Georges Besse SILIC 44 F - 92182 Antony Cedex Tel : +33 (0)1 75 60 10 30 Fax : +33 (0)1 46 66 62 54 http://www.enerdis.fr